# ThinkPad E14 Gen 6 a ThinkPad E16 Gen 2 Uživatelská příručka

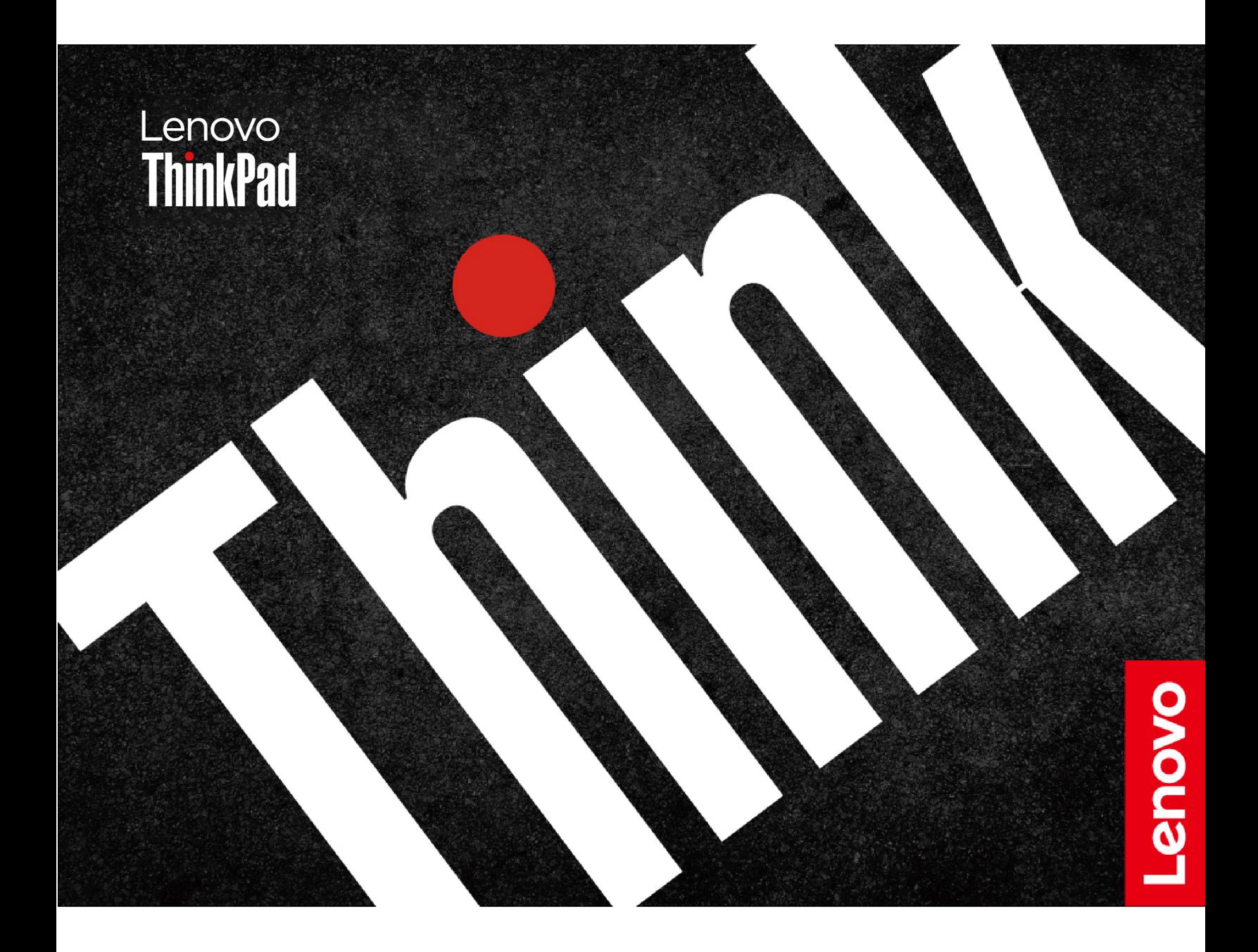

#### **Toto čtěte nejdříve**

Než použijete tuto dokumentaci a produkt, který popisuje, nezapomeňte si přečíst následující informace, kterým je třeba porozumět:

- Bezpečnostní pokyny a informace o záruce
- Návod k nastavení
- [Obecná bezpečnostní upozornění a prohlášení o shodě](https://pcsupport.lenovo.com/docs/generic_notices)

**První vydání (Březen 2024)**

#### **© Copyright Lenovo 2024.**

UPOZORNĚNÍ NA OMEZENÁ PRÁVA: Pokud jsou data nebo software dodávány v souladu se smlouvou General Services Administration "GSA", pak používání, rozmnožování nebo zpřístupňování jsou předmětem omezení uvedených ve smlouvě č. GS-35F-05925.

# **Obsah**

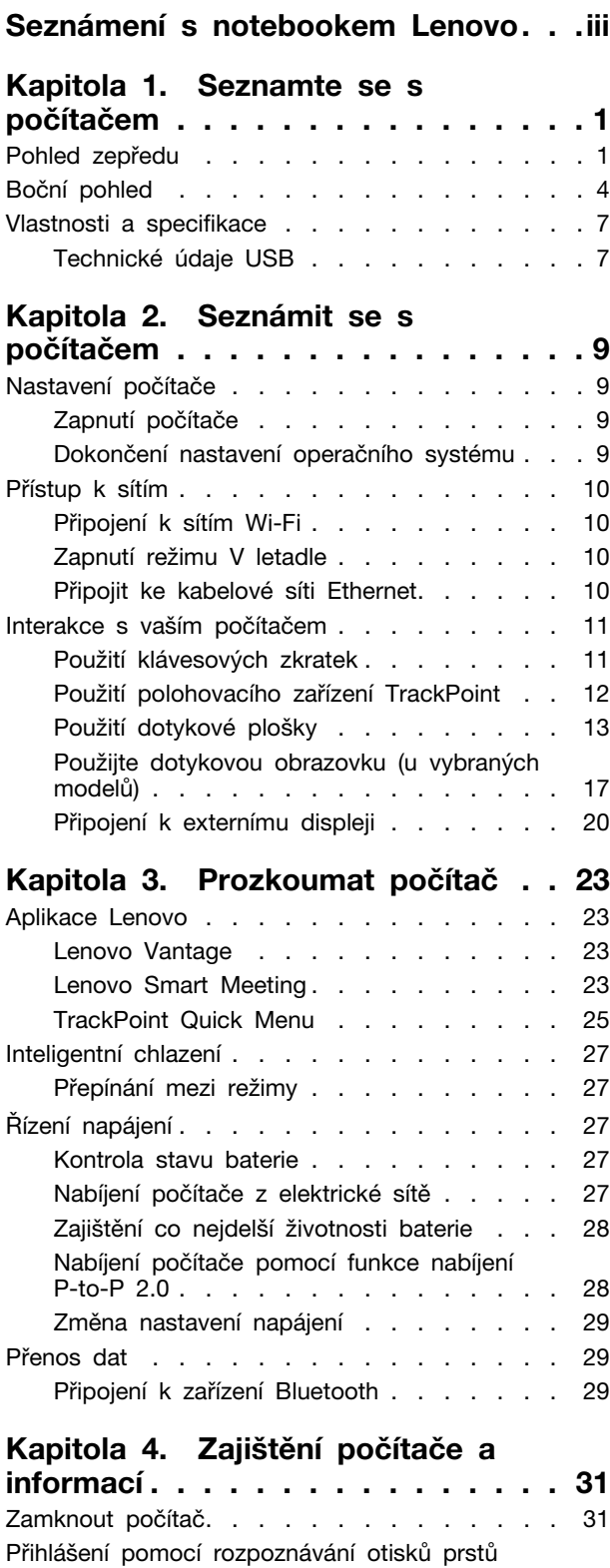

(u vybraných modelů) [. . . . . . . . . . . . 31](#page-36-2)

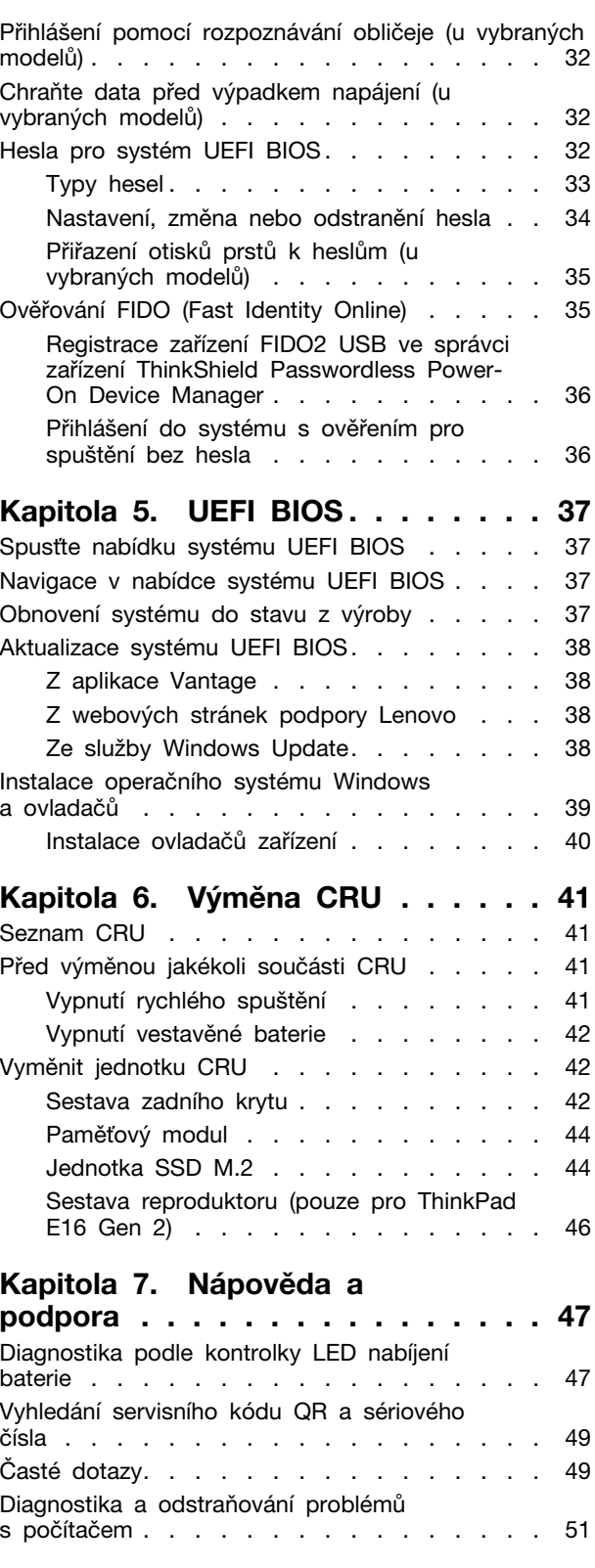

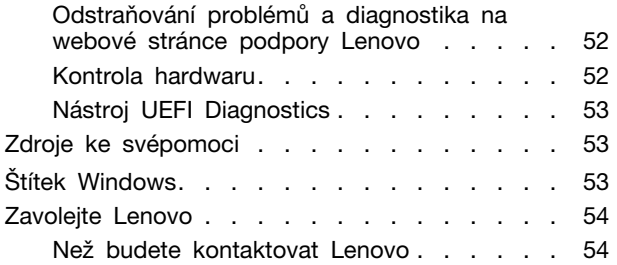

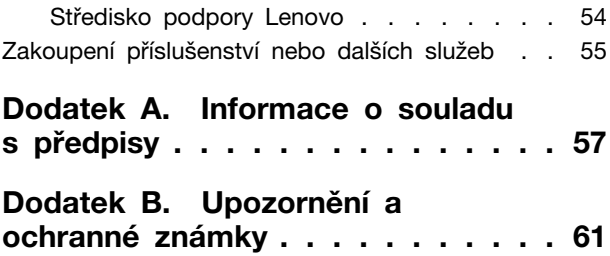

# <span id="page-4-0"></span>**Seznámení s notebookem Lenovo**

#### **Děkujeme, že jste si vybrali notebook Lenovo®! Snažíme se vám poskytovat ta nejlepší řešení.**

Než začnete prohlídku, přečtěte si následující informace:

- Obrázky v této dokumentaci se mohou lišit od vašeho produktu.
- Podle konkrétního modelu nemusí být některé z volitelných příslušenství, funkcí, softwarových programů a příkazů uživatelského rozhraní ve vašem počítači použitelné.
- Obsah dokumentace se může změnit bez předchozího upozornění. Nejnovější dokumentaci najdete na adrese <https://pcsupport.lenovo.com>.

# <span id="page-6-0"></span>**Kapitola 1. Seznamte se s počítačem**

# <span id="page-6-1"></span>**Pohled zepředu**

Níže si můžete prohlédnout počítač v pohledu zepředu.

#### **ThinkPad E14 Gen 6**

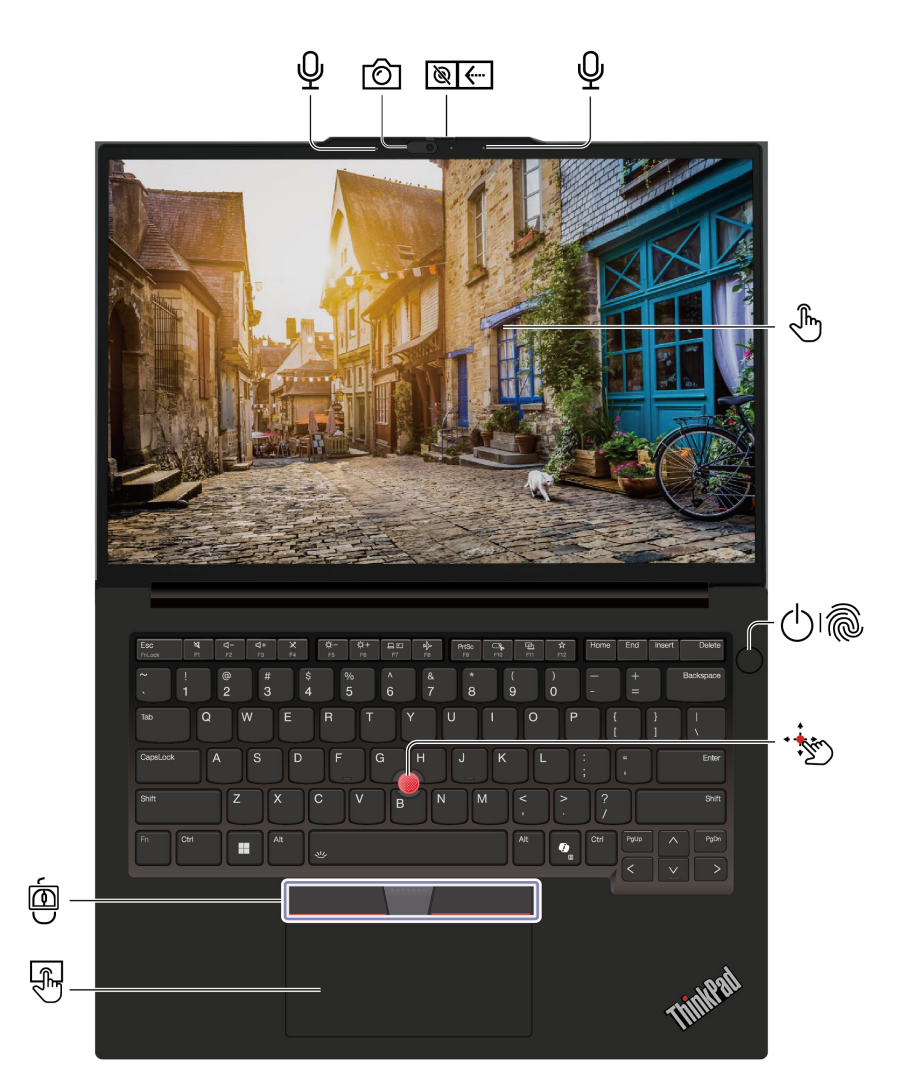

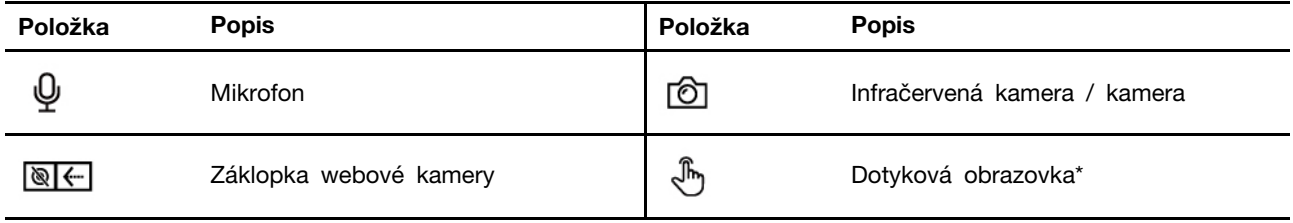

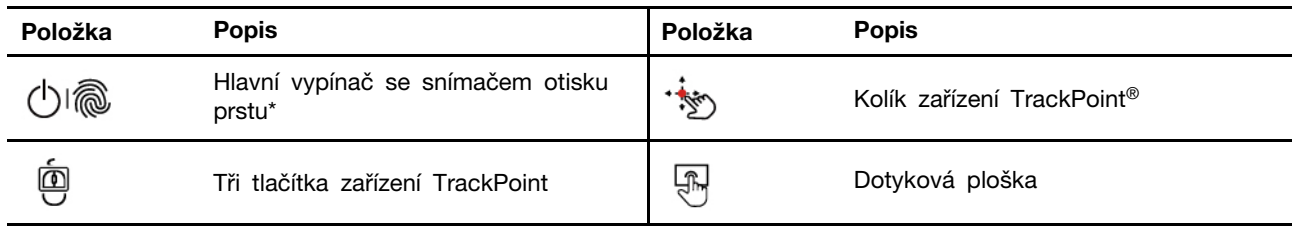

\* u vybraných modelů

### **ThinkPad E16 Gen 2**

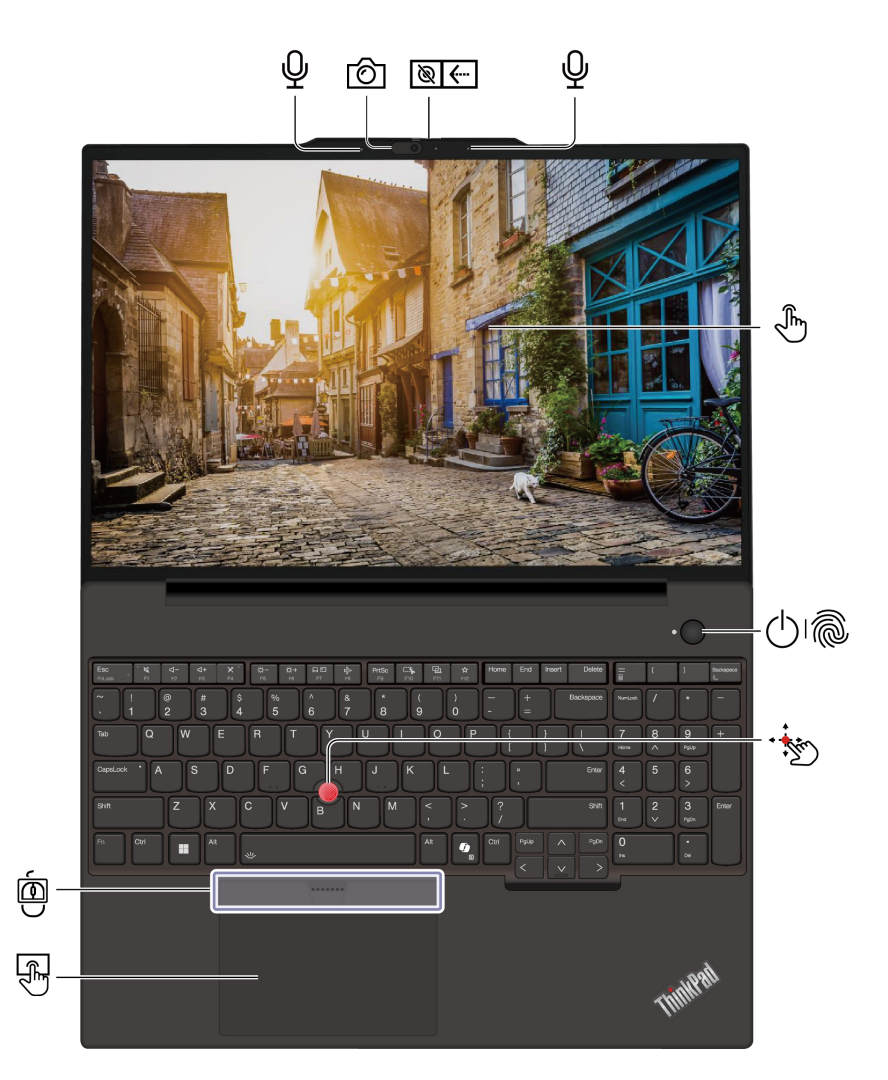

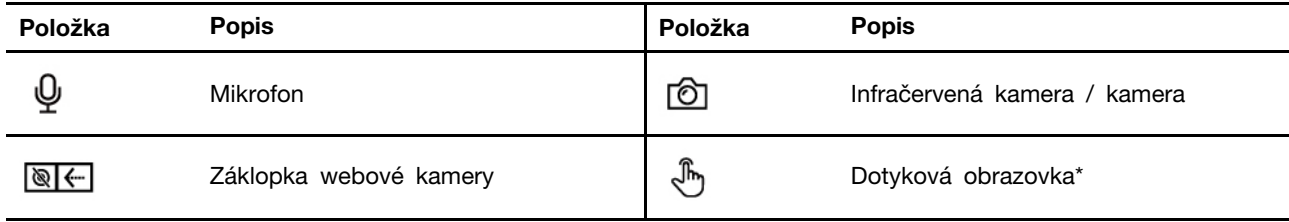

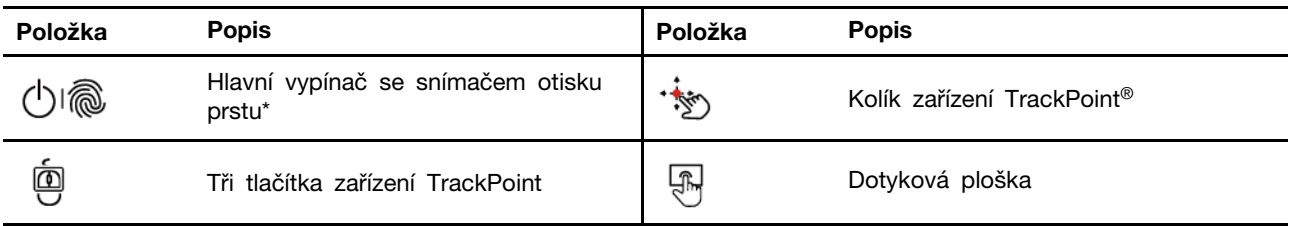

#### $\Rightarrow$   $\otimes$ **Záklopka webové kamery**

Objektiv webové kamery můžete zakrýt nebo odkrýt posunutím záklopky. Je určena k ochraně vašeho soukromí.

#### **Související témata**

- ["Použití polohovacího zařízení TrackPoint" na stránce 12](#page-17-0)
- ["Použití dotykové plošky" na stránce 13](#page-18-0)
- ["Použijte dotykovou obrazovku \(u vybraných modelů\)" na stránce 17](#page-22-0)
- ["Přihlášení pomocí rozpoznávání otisků prstů \(u vybraných modelů\)" na stránce 31](#page-36-2)
- ["Přihlášení pomocí rozpoznávání obličeje \(u vybraných modelů\)" na stránce 32](#page-37-0)

# <span id="page-9-0"></span>**Boční pohled**

Níže si můžete prohlédnout porty na obou stranách počítače.

### **Modely Intel**

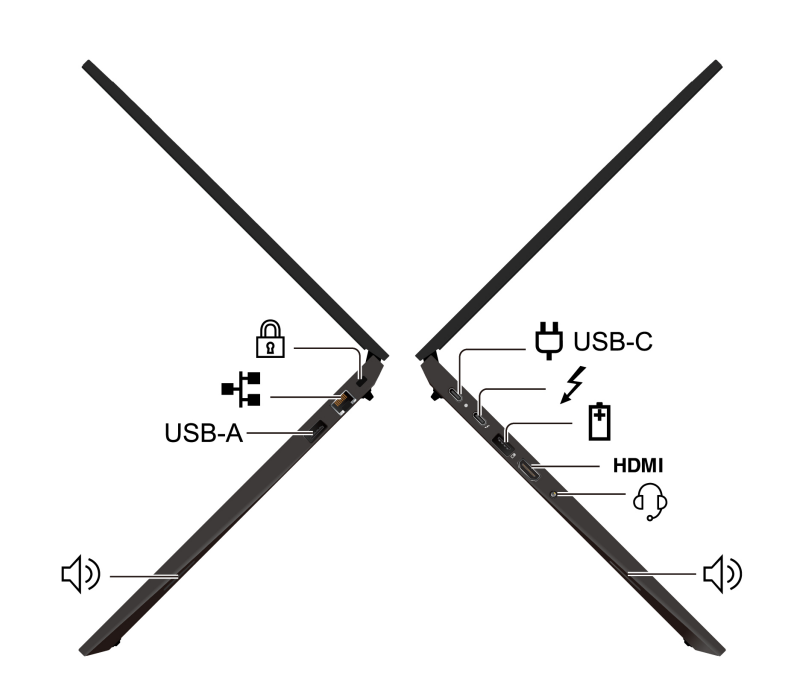

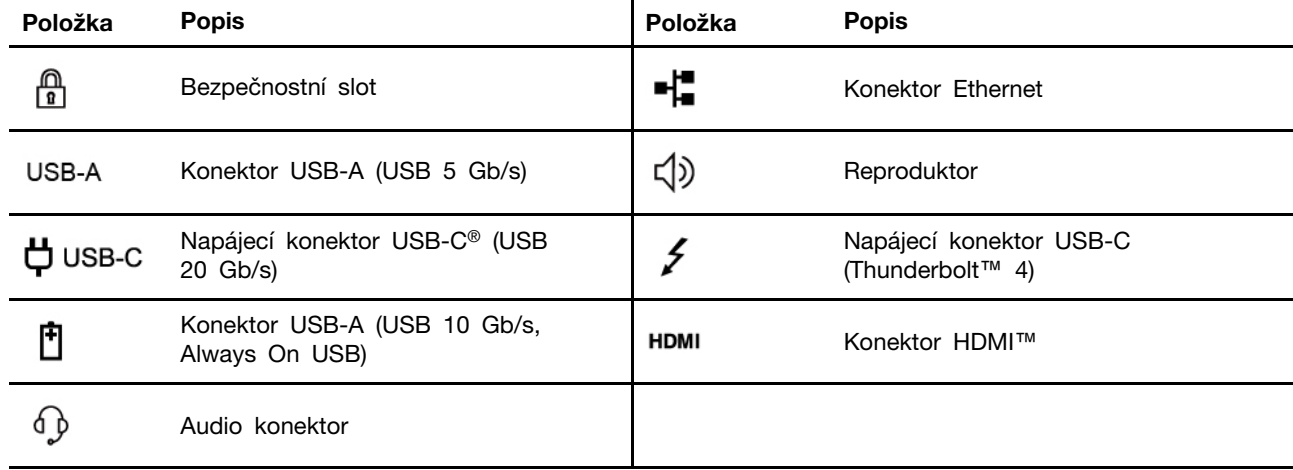

**Modely AMD**

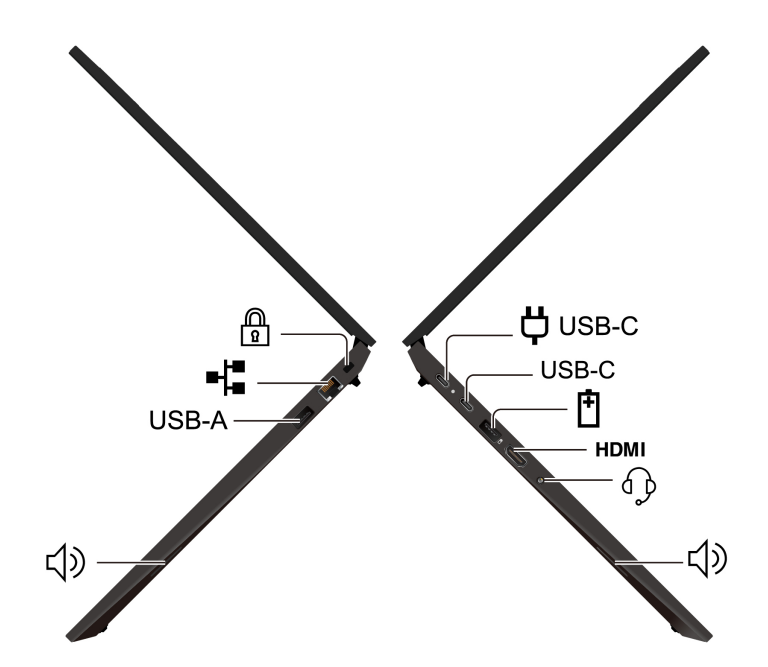

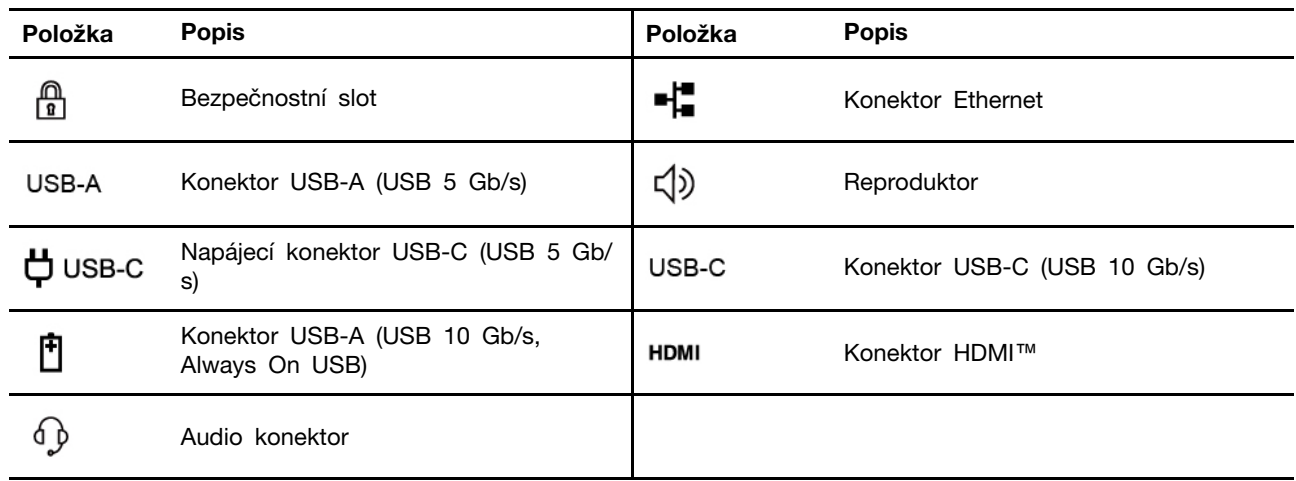

Poznámka: Další informace o aktualizaci názvů konektorů USB naleznete v části ["Upozornění na](#page-63-0) [aktualizaci názvů konektorů USB" na stránce 58.](#page-63-0)

#### **Prohlášení k rychlosti přenosu přes USB**

V závislosti na mnoha faktorech, jako je výpočetní výkon hostitelských a periferních zařízení, atributy souborů a další faktory týkající se konfigurace systému a provozních prostředí, se bude skutečná přenosová rychlost při používání různých konektorů USB na tomto zařízení lišit a bude pomalejší než rychlost přenosu dat uvedená u názvu konektoru nebo níže uvedená rychlost pro příslušná jednotlivá zařízení.

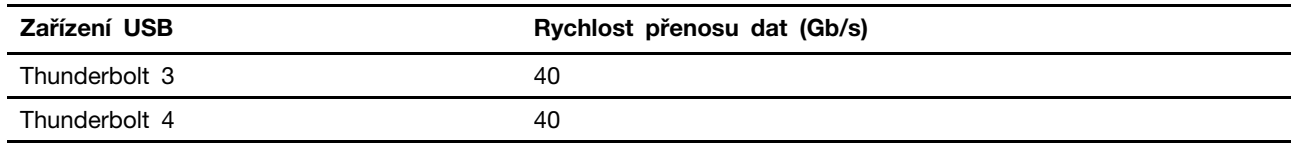

**POZOR:** 

**Je-li počítač v provozu, umístěte jej na tvrdý a rovný povrch – jeho spodní strana nesmí být v přímém kontaktu s pokožkou uživatele. Za normálních provozních podmínek zůstane teplota spodní strany v přijatelném rozsahu definovaném v normě** IEC 62368-1**, avšak tyto teploty mohou být přesto dostatečně vysoké, aby mohly být pro uživatele nepříjemné nebo škodlivé, pokud se bude povrchu dotýkat přímo déle než jednu minutu bez přerušení. Proto doporučujeme, aby se uživatelé vyvarovali dlouhodobého přímého kontaktu se spodní stranou počítače.**

#### **Související témata**

- ["Nabíjení počítače z elektrické sítě" na stránce 27](#page-32-4)
- ["Technické údaje USB" na stránce 7](#page-12-1)
- ["Zamknout počítač" na stránce 31](#page-36-1)

### <span id="page-12-0"></span>**Vlastnosti a specifikace**

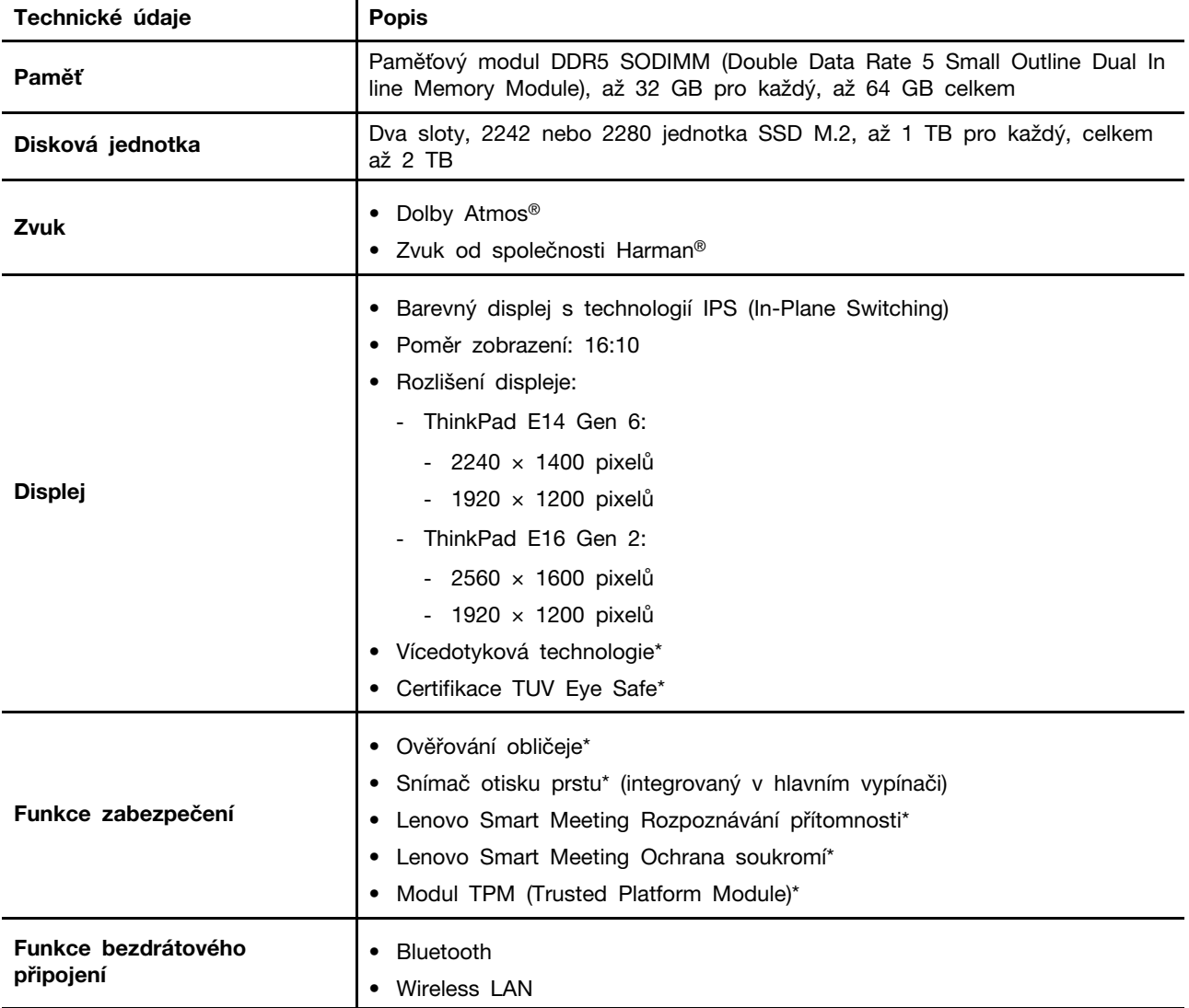

Zde najdete další podrobnosti o hardwaru a softwaru počítače.

\* u vybraných modelů

### <span id="page-12-1"></span>**Technické údaje USB**

Zde se můžete seznámit s dalšími specifikacemi USB.

**Poznámka:** V závislosti na modelu nemusí být u daného počítače některé konektory USB k dispozici.

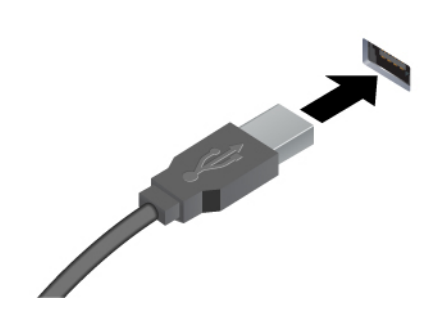

Slouží k připojení zařízení kompatibilních s rozhraním USB, jako je například klávesnice USB, myš USB, úložné zařízení USB nebo tiskárna USB.

- Konektor USB-A (Hi-Speed USB)
- Konektor USB-A (USB 5 Gb/s)
- Konektor USB-A (USB 10 Gb/s)

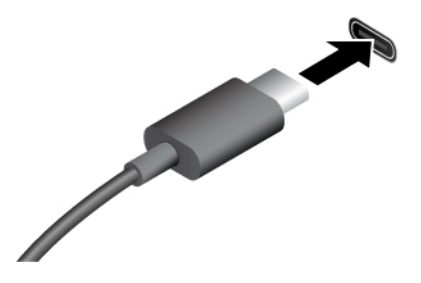

- Konektor USB-C (USB 5 Gb/s)
- Konektor USB-C (USB 10 Gb/s)
- Konektor USB-C (Thunderbolt 3)
- Konektor USB-C (Thunderbolt 4)
- Konektor USB-C (USB4 40 Gb/s)
- Nabíjejte zařízení kompatibilní s rozhraním USB-C pomocí výstupního napětí 5 V a proudu 3 A.
- Připojení k externímu displeji:
	- USB-C na VGA: až 1920 × 1080 pixelů, 60 Hz
	- USB-C na DP: až 7680 × 4320 pixelů, 60 Hz
- Připojte zařízení s podporou USB-C, která vám pomohou rozšířit funkčnost počítače. Příslušenství USB-C lze zakoupit na stránkách <https://www.lenovo.com/accessories>.

# <span id="page-14-0"></span>**Kapitola 2. Seznámit se s počítačem**

V této části najdete pokyny pro nastavení počítače, různé způsoby připojení k sítím a interakce s počítačem.

### <span id="page-14-1"></span>**Nastavení počítače**

Tato část vám pomůže nastavit počítač a připravit jej k použití.

### <span id="page-14-2"></span>**Zapnutí počítače**

Zapněte počítač podle následujících pokynů.

- Krok 1. Připojte napájecí kabel k napájecímu adaptéru.
- Krok 2. Připojte k počítači napájecí adaptér.
- Krok 3. Připojte napájecí kabel k elektrické síti.
- Krok 4. Zapněte počítač stisknutím hlavního vypínače.

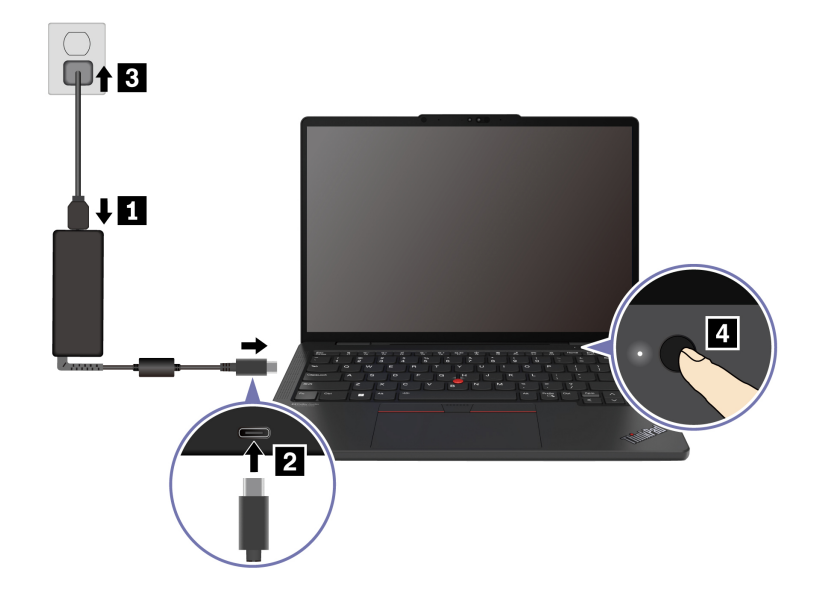

#### **Poznámky:**

- Vzhled se liší podle modelu počítače.
- Při prvním použití doporučujeme počítač plně nabít. Stav baterie můžete zkontrolovat kliknutím na ikonu stavu baterie v pravém dolním rohu plochy.

#### **Související témata**

- ["Kontrola stavu baterie" na stránce 27](#page-32-3)
- ["Nabíjení počítače z elektrické sítě" na stránce 27](#page-32-4)

### <span id="page-14-3"></span>**Dokončení nastavení operačního systému**

Než se můžete začít seznamovat s počítačem, je nejprve nutné dokončit nastavení operačního systému. Během nastavení je nutné provést mimo jiné následující kroky:

- vybrat zemi nebo oblast,
- připojit počítač k dostupné síti,
- přijmout licenční smlouvu,
- vytvořit účet Microsoft nebo se přihlásit pomocí stávajícího účtu Microsoft,
- podle potřeby nastavit heslo, otisk prstu nebo rozpoznávání obličeje,
- nastavit možnosti přizpůsobení.

#### **Poznámky:**

- V závislosti na modelu nemusí být v počítači některá nastavení k dispozici.
- Během celého procesu počítač nevypínejte a zajistěte jeho připojení k elektrické síti.

Nastavte operační systém podle následujících pokynů.

Krok 1. Připojte počítač k elektrické síti a zapněte ho.

Krok 2. Dokončete nastavení operačního systému podle pokynů na obrazovce.

#### **Související témata**

- ["Přihlaste se pomocí svého otisku prstu" na stránce 31](#page-36-2)
- ["Přihlášení pomocí rozpoznávání obličeje \(u vybraných modelů\)" na stránce 32](#page-37-0)
- <span id="page-15-0"></span>["Nastavení, změna nebo odstranění hesla" na stránce 34](#page-39-0)

### **Přístup k sítím**

Tato část vám pomůže připojit se k bezdrátové nebo kabelové síti.

### <span id="page-15-1"></span>**Připojení k sítím Wi-Fi**

Chcete-li se připojit k dostupné síti, klikněte na ikonu sítě  $\bigoplus$  vpravo dole na displeji. V případě potřeby zadejte požadované informace.

**Poznámka:** Bezdrátový modul sítě LAN může v počítači podporovat různé standardy. V některých zemích nebo regionech může být používání standardu 802.11ax zakázáno místními předpisy.

### <span id="page-15-2"></span>**Zapnutí režimu V letadle**

Režim V letadle může být nutné zapnout, když nastoupíte do letadla. Když je režim V letadle zapnutý, automaticky se vypnou všechny funkce bezdrátového připojení. Chcete-li zapnout režim v Letadle, klikněte na ikonu sítě vpravo dole na displeji.

**Poznámka:** Sítě Wi-Fi můžete v tomto režimu zapnout podle svých skutečných potřeb.

### <span id="page-15-3"></span>**Připojit ke kabelové síti Ethernet**

Počítač připojte k místní síti pomocí konektoru mini Ethernet počítače s kabelem sítě Ethernet.

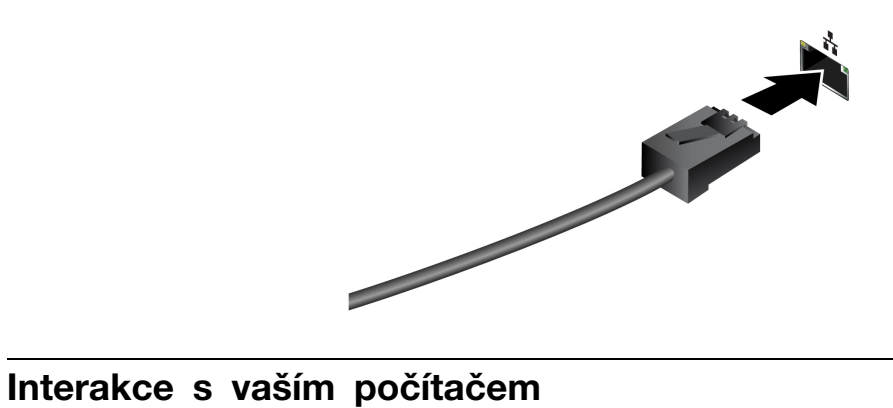

<span id="page-16-0"></span>Počítač nabízí různé způsoby navigace na obrazovce.

### <span id="page-16-1"></span>**Použití klávesových zkratek**

Klávesové zkratky jsou klávesy nebo kombinace kláves umožňující rychle provádět konkrétní funkce. Pomáhají vám pracovat efektivněji.

Následující tabulky uvádějí funkce klávesových zkratek.

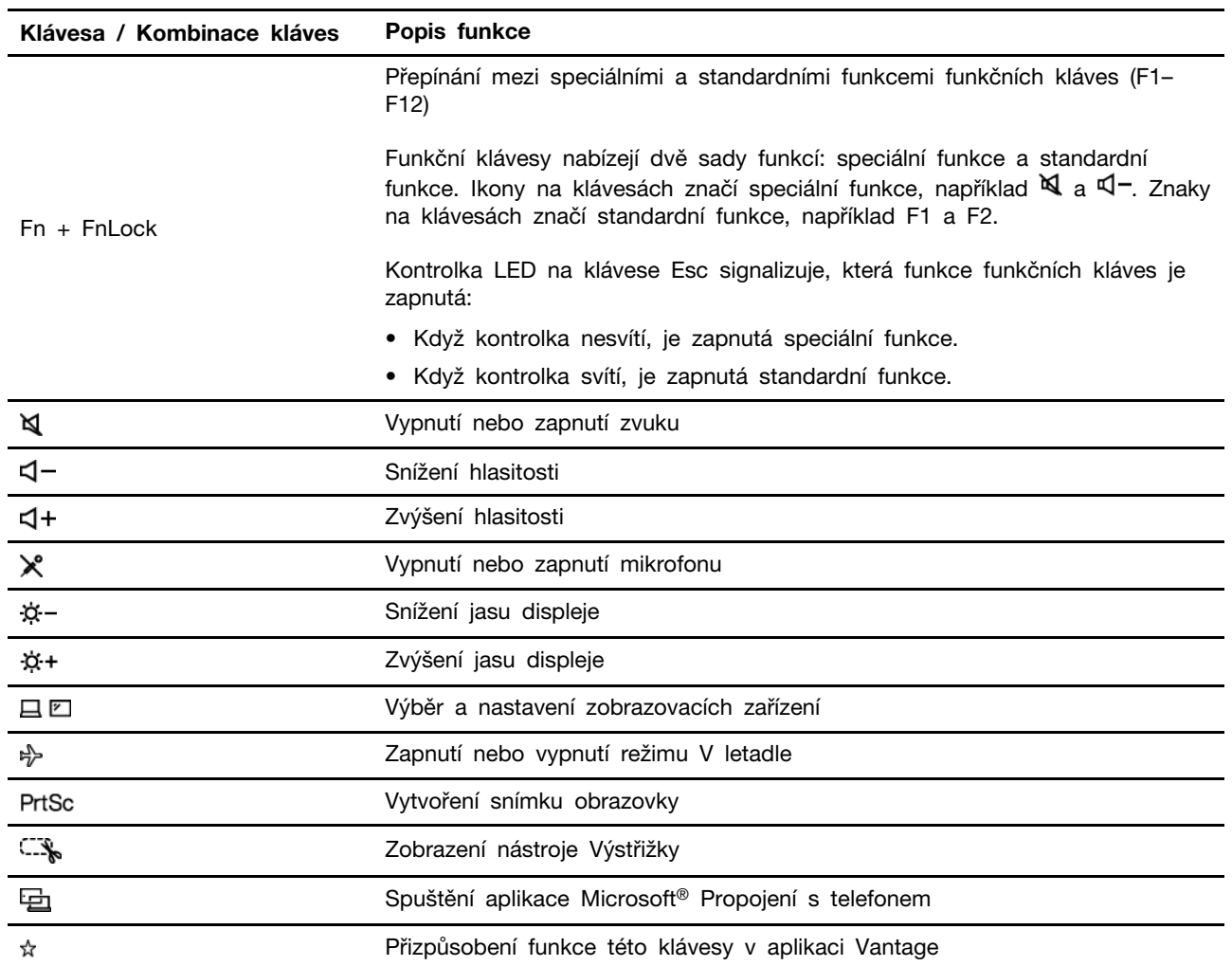

#### **Klávesa FnLock a funkční klávesy**

#### **Další obecné klávesové zkratky**

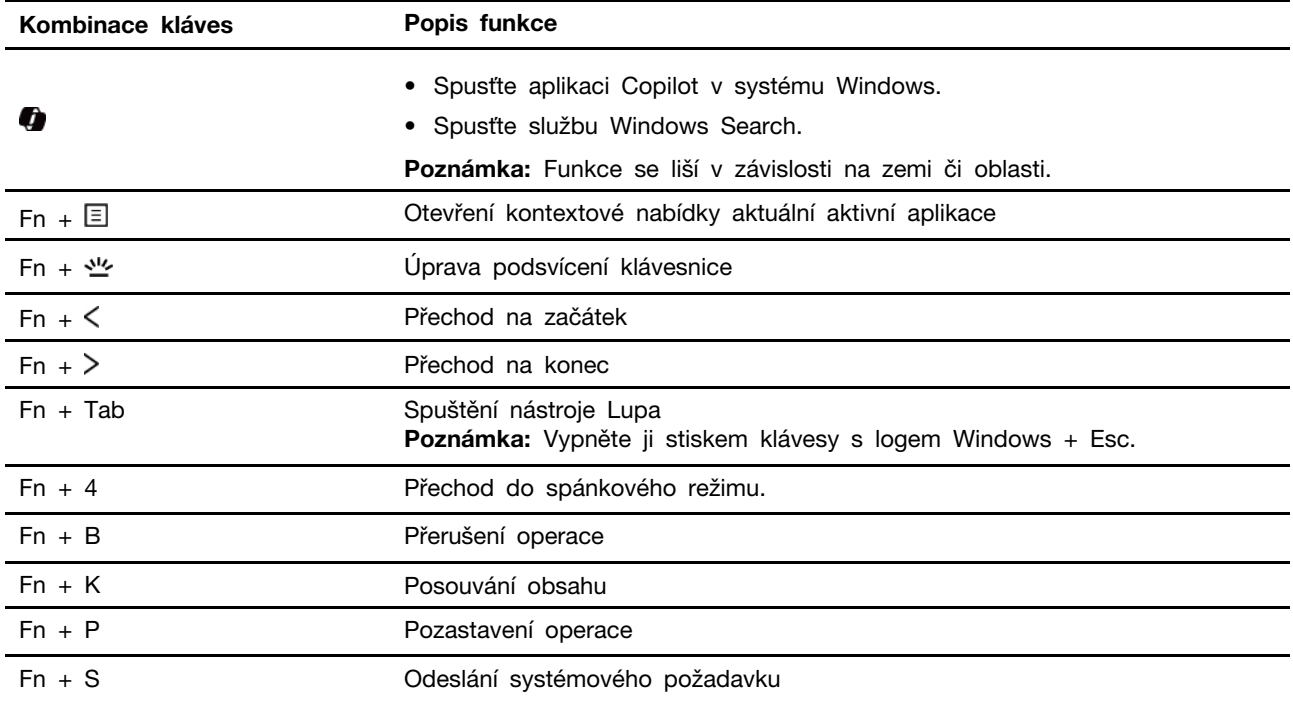

\* u vybraných modelů

Nastavení klávesnice si můžete přizpůsobit v aplikaci Vantage. Chcete-li přizpůsobit podrobná nastavení, spusťte aplikaci Vantage a pak klikněte na **Zařízení** ➙ **Vstup a příslušenství**.

Informace o dalších klávesových zkratkách najdete na adrese [https://support.lenovo.com/us/en/solutions/](https://support.microsoft.com/en-US/windows/keyboard-shortcuts-in-windows-dcc61a57-8ff0-cffe-9796-cb9706c75eec) [windows-support.](https://support.microsoft.com/en-US/windows/keyboard-shortcuts-in-windows-dcc61a57-8ff0-cffe-9796-cb9706c75eec)

# <span id="page-17-0"></span>**Použití polohovacího zařízení TrackPoint**

Polohovací zařízení TrackPoint má všechny funkce klasické myši. Umožňuje tedy například pohybovat ukazatelem, používat tlačítka a posouvat zobrazení.

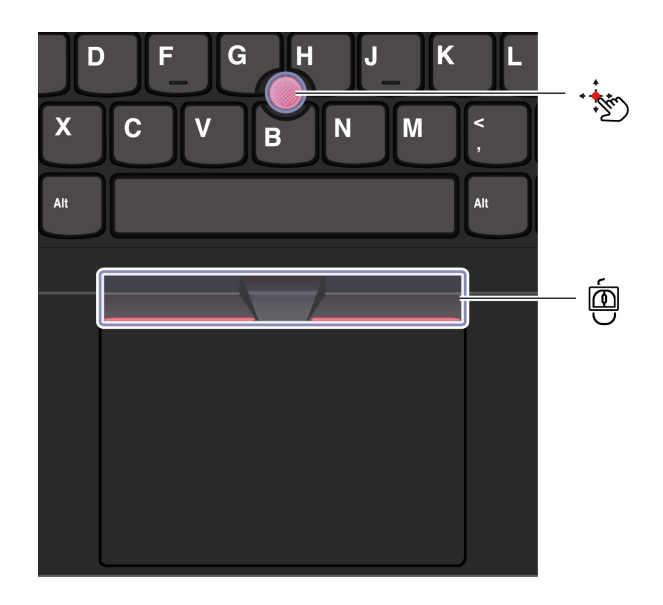

# **Kolík zařízení TrackPoint**

Přitlačte prstem na jeho neklouzavou čepičku (dále jen "červená čepička") v jakémkoli směru rovnoběžně s klávesnicí. Ukazatel na obrazovce se posune v příslušném směru. Čím vyšší tlak použijete, tím rychleji se ukazatel pohybuje.

#### இ் **Tři tlačítka zařízení TrackPoint**

Levé a pravé tlačítko zařízení TrackPoint odpovídají levému a pravému tlačítku klasické myši. Stiskněte a podržte prostřední tlačítko zařízení TrackPoint a současně zatlačte prstem na polohovací kolík ve svislém nebo vodorovném směru. Poté budete moci procházet dokumentem, webovou stránkou nebo aplikacemi.

Současným stisknutím klávesy Ctrl + prostředního tlačítka zařízení TrackPoint + kolíku zařízení TrackPoint přiblížíte nebo oddálíte obraz.

### **Deaktivace polohovacího zařízení TrackPoint**

Polohovací zařízení TrackPoint je ve výchozím nastavení zapnuté. Zařízení můžete vypnout nebo změnit nastavení, jako je rychlost kurzoru při používání kolíku zařízení TrackPoint nebo funkce jeho prostředního tlačítka.

Chcete-li nastavení změnit, postupujte následovně:

- Krok 1. Do vyhledávacího pole systému Windows zadejte výraz **Nastavení myši** a stiskněte klávesu Enter.
- Krok 2. Klikněte na možnost **Nastavení zařízení TrackPoint** a pak změňte nastavení podle pokynů na obrazovce.

#### **Výměna neklouzavé čepičky polohovacího kolíku**

Neklouzavou čepičku polohovacího kolíku vyměňte podle níže uvedeného obrázku.

**Poznámka:** Ujistěte se, že nová červená čepička je opatřena drážkami **<sup>a</sup>** .

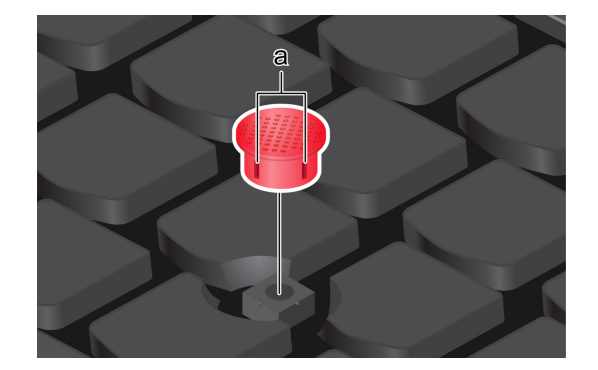

### <span id="page-18-0"></span>**Použití dotykové plošky**

Můžete pomocí ní pohybovat ukazatelem, používat tlačítka a posouvat jako u klasické myši. To je ideální v situacích s vysokými požadavky na přenositelnost, například na služebních cestách.

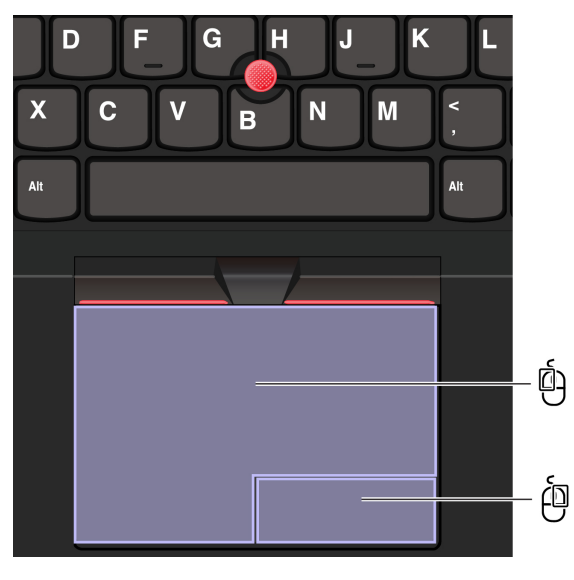

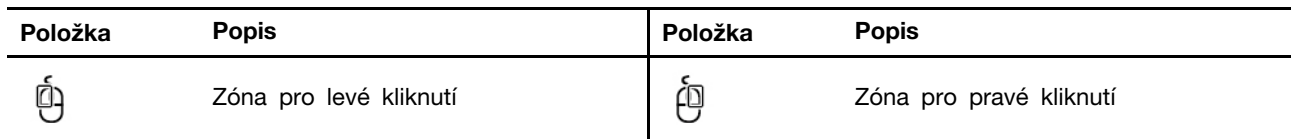

#### **Poznámky:**

- Některá gesta nejsou dostupná v následujících případech:
	- pokud poslední akce byla provedena z polohovacího zařízení TrackPoint,
	- při používání určitých aplikací,
- pokud používáte dva nebo více prstů a prsty jsou příliš blízko sebe.
- Citlivost dotykové plošky může být omezená v následujících případech:
	- když prsty umístíte příliš blízko k okraji dotykové plošky,
	- když se dotykové plošky dotýkáte vlhkými prsty,
	- když je na povrchu dotykové plošky voda nebo olej. Nejprve vypněte počítač. Pak povrch dotykové plošky jemně otřete měkkým hadříkem bez chloupků zvlhčeným vlažnou vodou nebo čisticím prostředkem na počítače.

#### **Používání dotykových gest**

#### **Poznámky:**

- Při používání dvou nebo více prstů nesmí být prsty umístěny těsně u sebe.
- Některá gesta nejsou dostupná, pokud byla poslední akce provedena z polohovacího zařízení TrackPoint.
- Některá gesta jsou dostupná pouze v některých aplikacích.
- Pokud je povrch dotykové plošky potřísněn olejem, nejprve vypněte počítač. Poté povrch dotykové plošky jemně otřete měkkým hadříkem bez chlupů zvlhčeným vlažnou vodou nebo čisticím prostředkem na počítače.

Další gesta naleznete v nápovědě polohovacího zařízení.

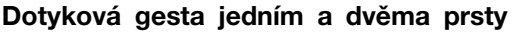

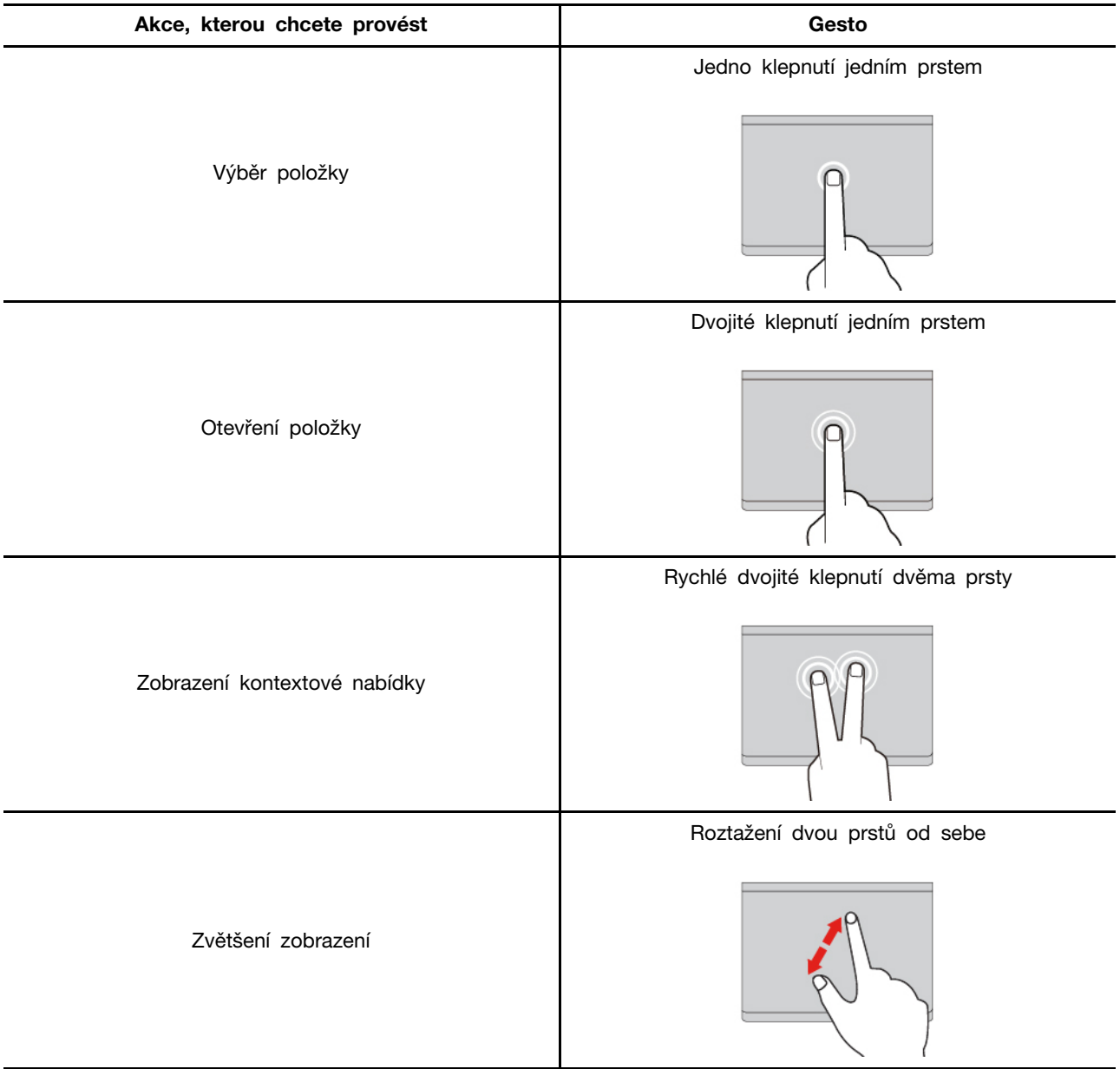

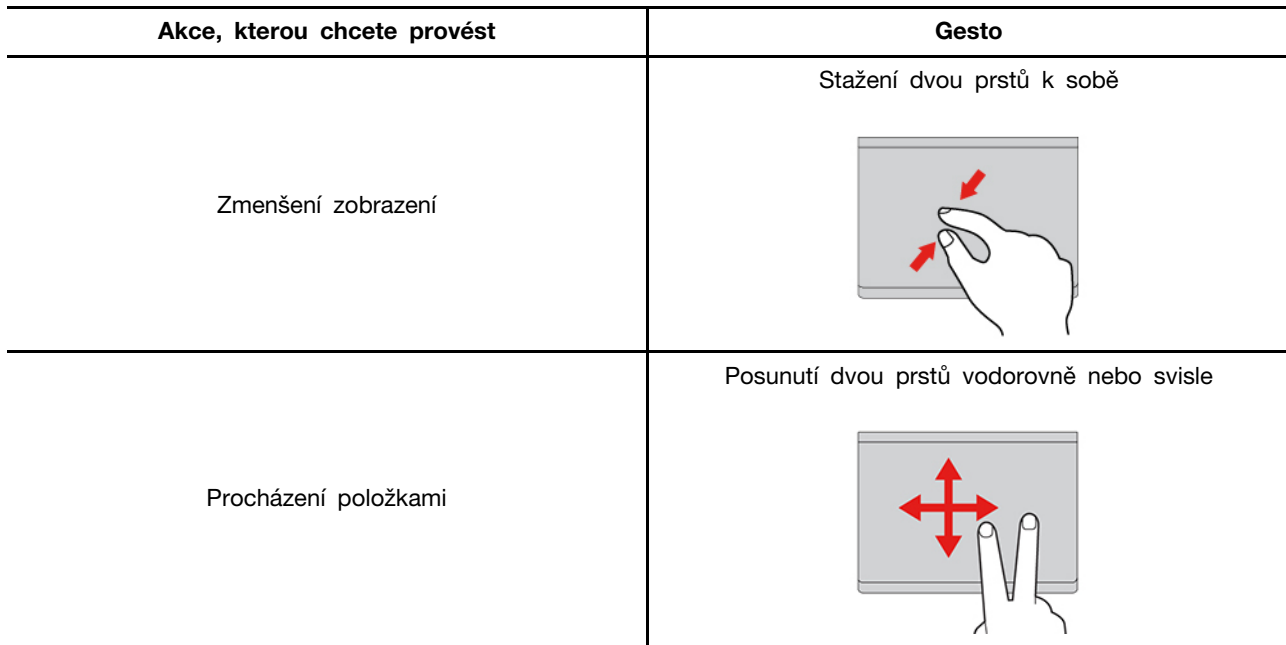

### **Dotyková gesta třemi a čtyřmi prsty**

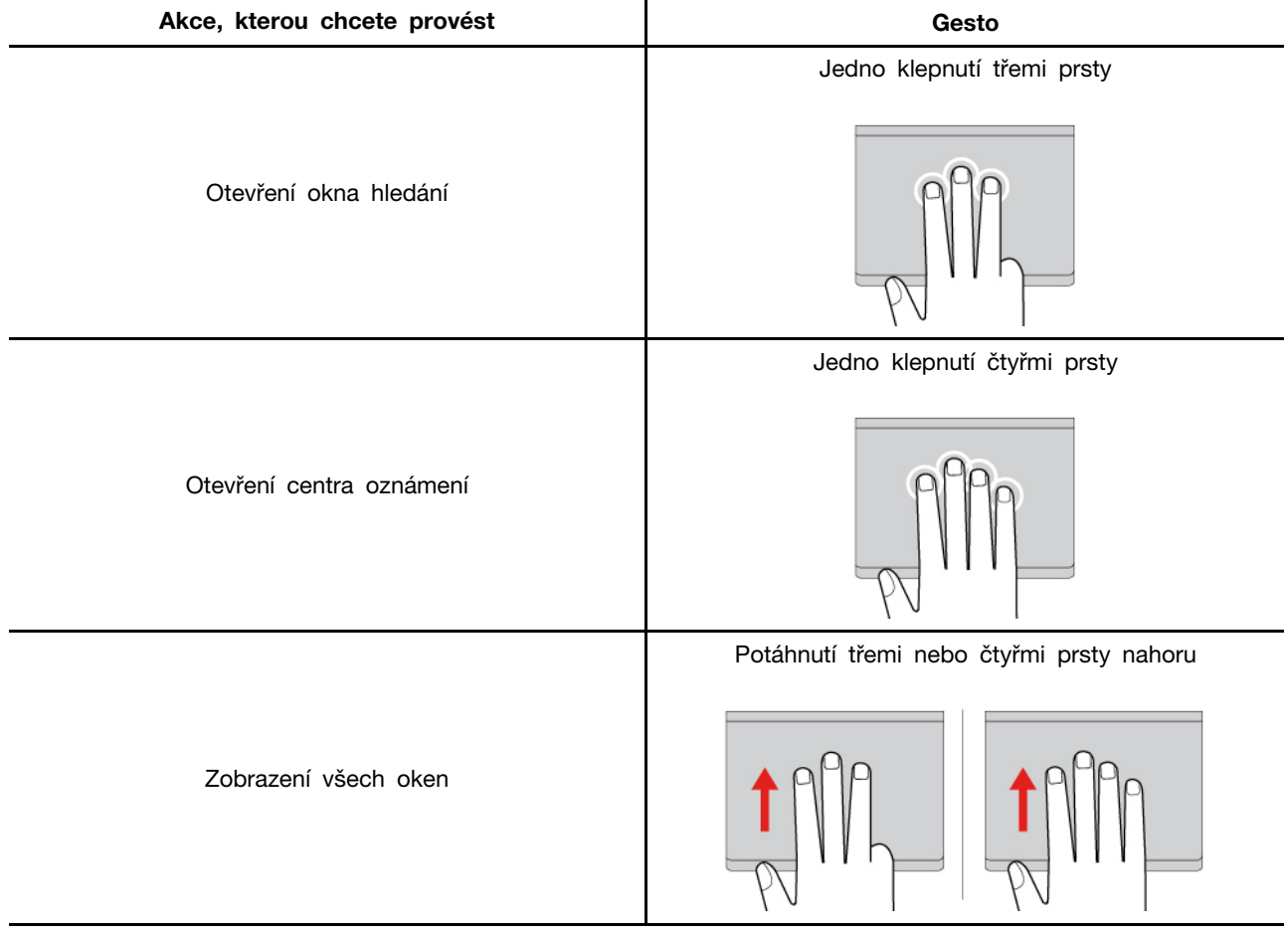

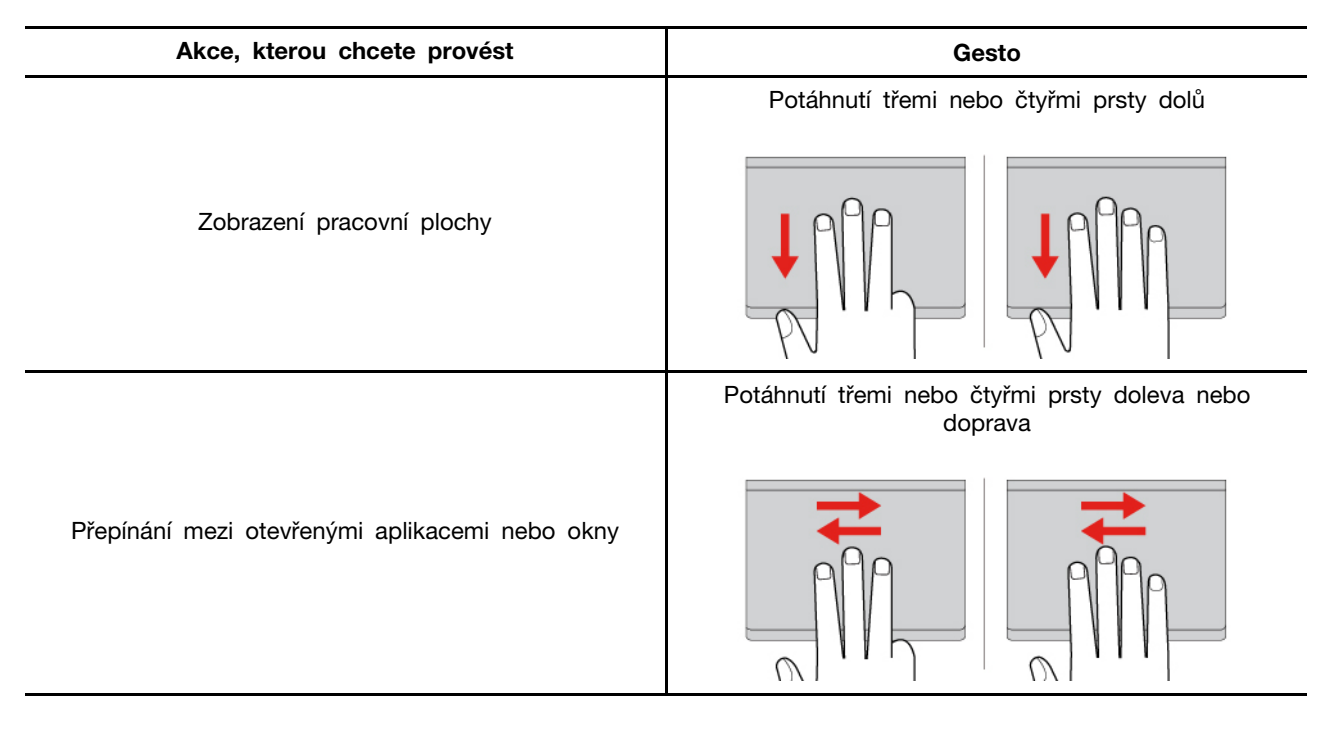

### **Zakázání dotykové plošky**

Dotyková ploška je ve výchozím nastavení aktivní. Deaktivace zařízení:

Krok 1. Otevřete nabídku **Start** a klikněte na **Nastavení** ➙ **Zařízení** ➙ **Touchpad**.

Krok 2. V sekci Touchpad vypněte ovládací prvek **Touchpad**.

### <span id="page-22-0"></span>**Použijte dotykovou obrazovku (u vybraných modelů)**

U počítačů s dotykovou obrazovkou se můžete obrazovky dotýkat přímo prsty a ovládat počítač jednodušším způsobem. Následující části uvádí některá často používaná dotyková gesta.

#### **Poznámky:**

- Některá gesta mohou být dostupná pouze v některých aplikacích.
- Dotykovou obrazovku nelze ovládat prsty v rukavici ani nekompatibilními pery. Dotyková obrazovka by v takovém případě nemusela být citlivá nebo by nemusela reagovat.
- Dotyková obrazovka je citlivé zařízení. Netlačte na obrazovku ani se obrazovky nedotýkejte žádným tvrdým nebo ostrým předmětem. Mohlo by dojít k poruše nebo poškození dotykového panelu.

### **Dotykové gesto jedním prstem**

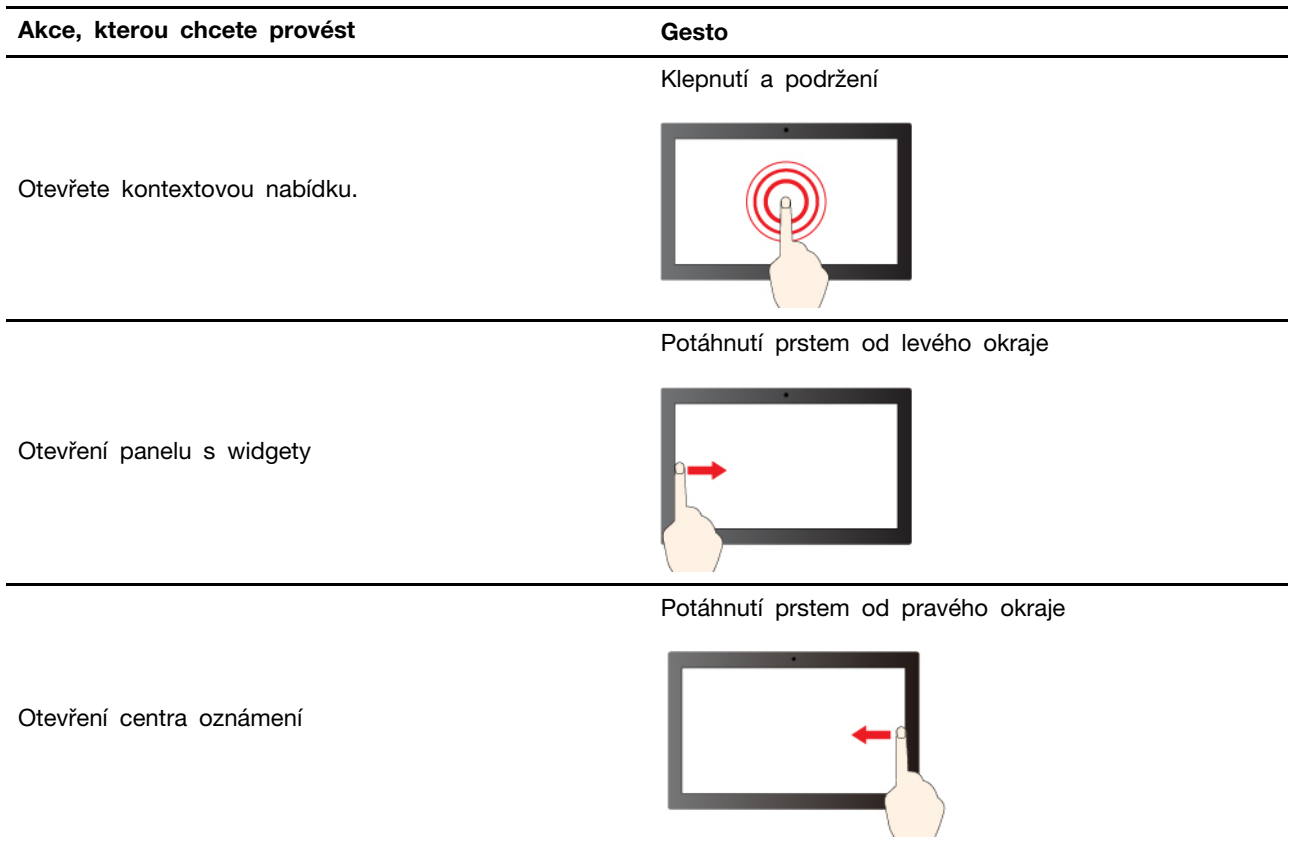

#### **Dotykové gesto dvěma prsty**

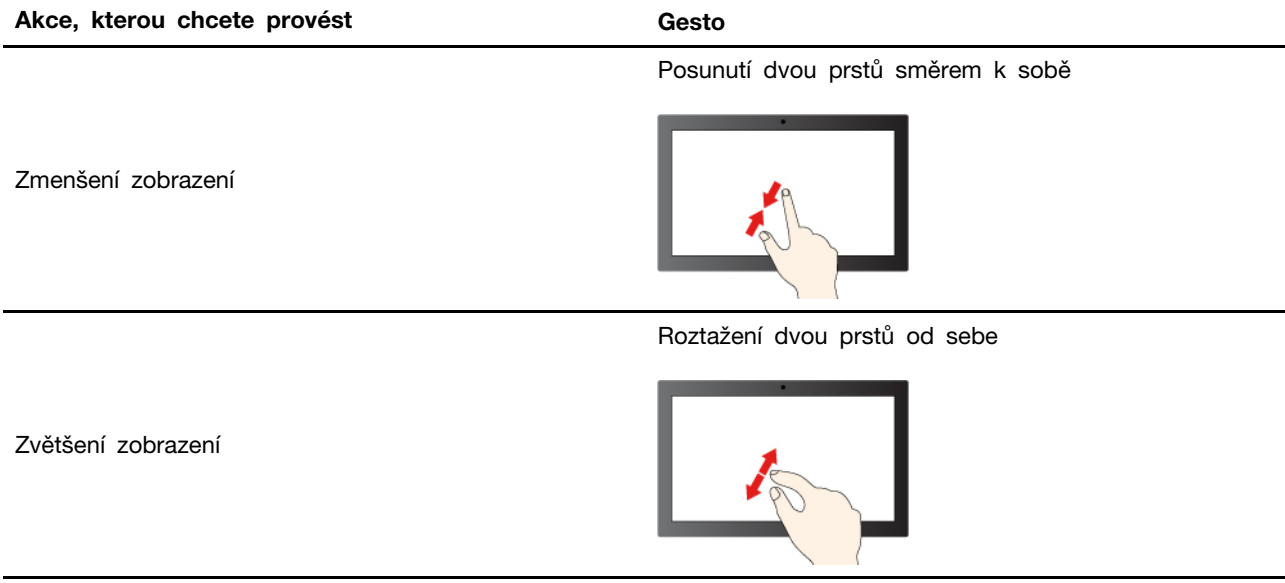

### **Dotykové gesto třemi a čtyřmi prsty**

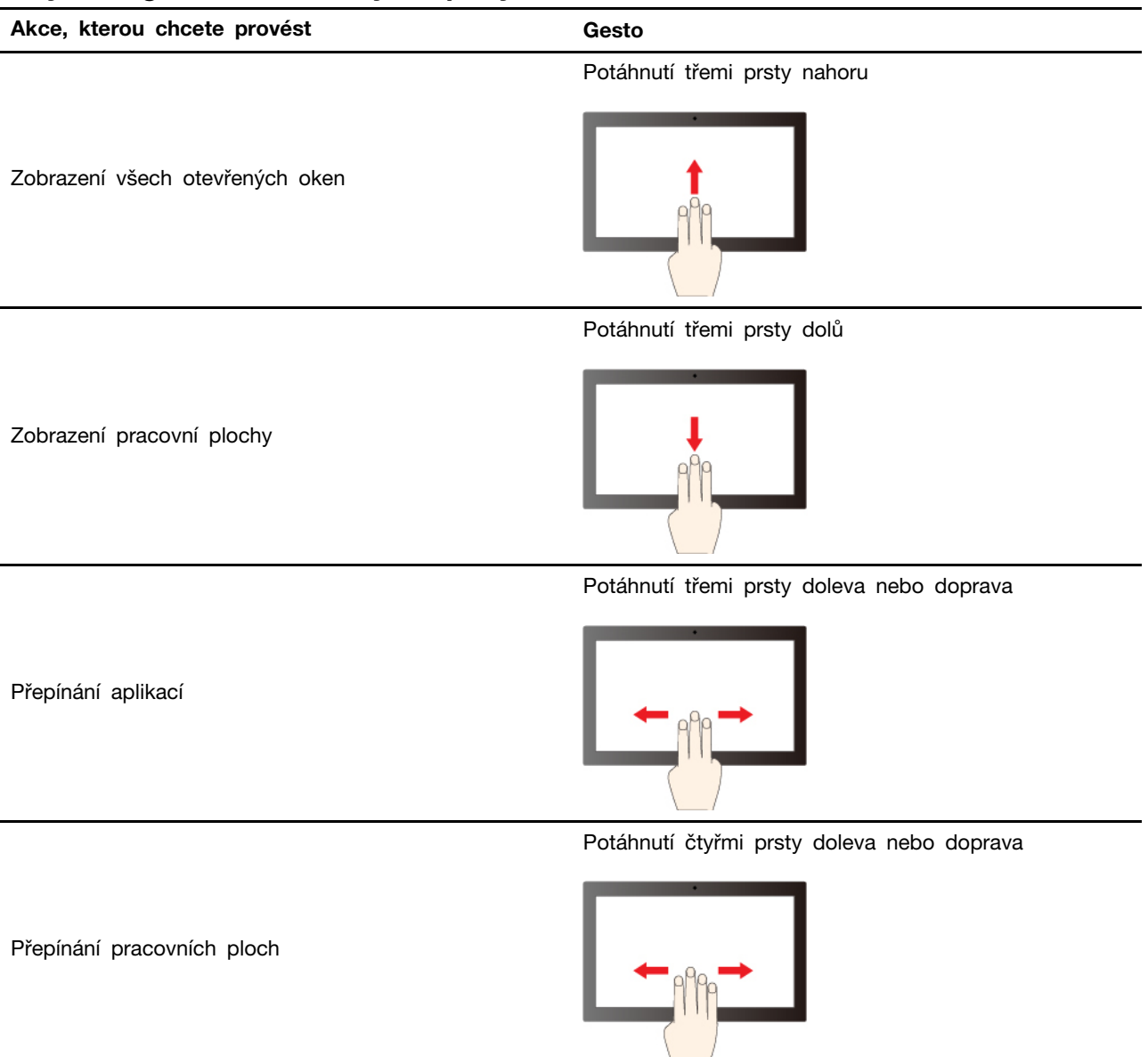

### **Povolení dotykových gest třemi a čtyřmi prsty (u vybraných modelů)**

- Krok 1. Do vyhledávacího pole systému Windows zadejte výraz **dotykové gesto** a stiskněte klávesu Enter.
- Krok 2. Zapněte přepínač **dotykových gest třemi a čtyřmi prsty**.

### **Co dělat v případě, že dotyková obrazovka není citlivá nebo nereaguje**

Při odstraňování problémů s dotykovou obrazovkou postupujte podle následujících pokynů.

- Krok 1. Vypněte počítač.
- Krok 2. Otisky prstů nebo prach z dotykové obrazovky odstraňte pomocí suchého měkkého hadříku bez chlupů nebo kusem hygroskopické vaty. Nenamáčejte hadřík do čistidel.
- Krok 3. Restartujte počítač a zkontrolujte, zda dotyková obrazovka funguje správně.
- Krok 4. Pokud dotyková obrazovka správně nefunguje, do vyhledávacího pole systému Windows zadejte výraz **Windows Update** a stiskněte klávesu Enter.
- Krok 5. Aktualizujte systém Windows podle pokynů na obrazovce.
- Krok 6. Po aktualizaci systému Windows zkontrolujte, zda dotyková obrazovka funguje správně.
- Krok 7. Pokud dotyková obrazovka nadále nefunguje správně, mohlo dojít k jejímu poškození. Můžete zavolat do Střediska podpory Lenovo a vyžádat si další pomoc.

### <span id="page-25-0"></span>**Připojení k externímu displeji**

K počítači lze připojit projektor nebo monitor a použít ho při prezentacích nebo jako rozšíření pracovní plochy.

#### **Připojení monitoru kabelem**

Při použití kabelu můžete monitor k počítači připojit pomocí konektoru USB-C nebo konektoru HDMI.

Pokud počítač externí monitor nedetekuje, klikněte pravým tlačítkem myši kamkoli na pracovní plochu a poté vyberte nastavení zobrazení. Poté podle pokynů na obrazovce detekujte externí displej.

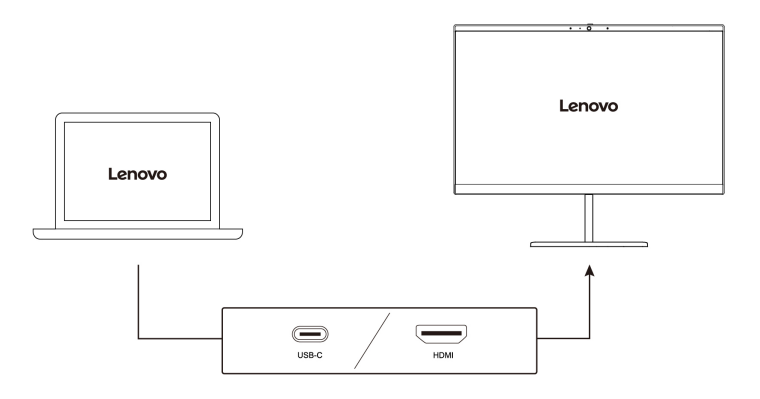

#### **Podporované rozlišení**

V následující tabulce jsou uvedena maximální podporovaná rozlišení externího monitoru. **Pro modely Intel** 

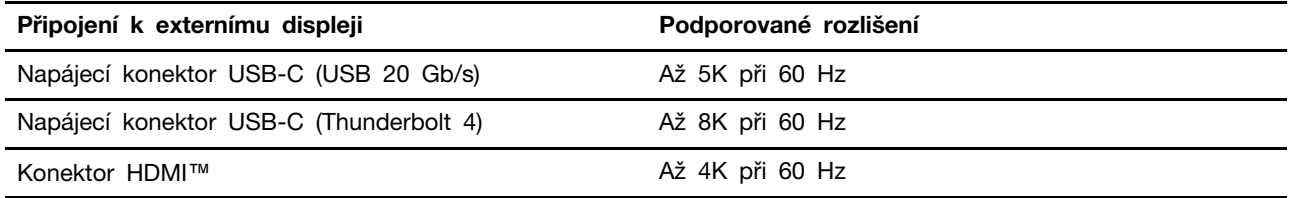

#### **Pro modely AMD**

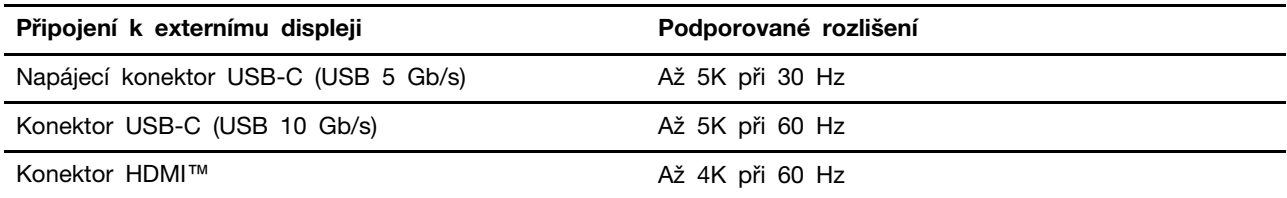

**Poznámka:** Podporována může být i obnovovací frekvence vyšší než 60 Hz. Pokud nastavíte obnovovací frekvenci vyšší než 60 Hz, pravděpodobně se omezí maximální rozlišení.

V závislosti na modelu podporuje počítač jednu z následujících možností:

- U modelů s procesorem Intel podporuje konektor HDMI standard HDMI 2.1 (až 4K / 60 Hz). Slouží k připojení kompatibilních digitálních zvukových zařízení nebo monitorů, například HDTV.
- U modelů s procesorem AMD podporuje konektor HDMI ve výchozím nastavení standard HDMI 2.1 (až 4K / 60 Hz). Pro připojení externího monitoru k počítači použijte příslušný kabel HDMI 2.1. Pokud pro připojení použijete kabel HDMI 1.4, může být nekompatibilní a může to mít vliv na funkčnost externího monitoru. S použitím následujícího postupu změníte v nabídce UEFI BIOS standard HDMI konektoru HDMI z verze 2.1 na 1.4:

1. Vyvolejte nabídku UEFI BIOS, viz ["Vyvolejte nabídku UEFI BIOS" na stránce 37.](#page-42-1)

2. V nabídce **Config** nakonfigurujte položku **HDMI Mode Select**.

#### **Připojení k bezdrátovému monitoru**

Chcete-li použít bezdrátový monitor, zkontrolujte, zda počítač i externí displej podporují technologii Miracast®.

Stiskněte klávesu s logem Windows+K a vyberte bezdrátový monitor, ke kterému se chcete připojit.

#### **Nastavení režimu zobrazení**

Stiskněte klávesu  $\Box \Box$  nebo klávesy Fn +  $\Box \Box$  a pak vyberte požadovaný režim displeje.

#### **Změna nastavení zobrazení**

Můžete změnit nastavení pro displej počítače i externí displej, jako je hlavní nebo sekundární displej, jas, rozlišení a orientace.

Chcete-li nastavení změnit, postupujte následovně:

- Krok 1. Klikněte pravým tlačítkem myši na pracovní plochu a vyberte nastavení zobrazení.
- Krok 2. Vyberte displej, který chcete konfigurovat, a změňte nastavení zobrazení podle svých preferencí.

# <span id="page-28-1"></span><span id="page-28-0"></span>**Kapitola 3. Prozkoumat počítač**

### **Aplikace Lenovo**

Tato část představuje aplikace Lenovo, které rozšiřují možnosti práce s počítačem a zvyšují produktivitu.

### <span id="page-28-2"></span>**Lenovo Vantage**

Aplikace Lenovo Vantage (dále jen aplikace Vantage) představuje přizpůsobené univerzální řešení, které vám pomůže udržovat počítač automatickými aktualizacemi a opravami, konfiguracemi nastavení hardwaru a dostupnou uživatelskou podporou.

Chcete-li aplikaci Vantage spustit, do vyhledávacího pole systému Windows zadejte výraz **Lenovo Vantage**.

#### **Poznámky:**

- Dostupné funkce se liší podle modelu počítače.
- Aplikace Vantage vylepšuje funkce počítače pomocí pravidelných aktualizací. Popis funkcí se může lišit od vašeho skutečného uživatelského rozhraní. Ujistěte se, že používáte nejnovější verzi aplikace Vantage, a použijte službu Windows Update, abyste získali nejnovější aktualizace.

Aplikace Vantage umožňuje provádět tyto činnosti:

- Snadno se informovat o stavu zařízení a přizpůsobovat jeho nastavení.
- Stahovat a instalovat aktualizace systému UEFI BIOS, firmwaru a ovladačů, aby byl software počítače stále aktuální.
- Monitorovat stav počítače a zabezpečit ho proti vnějším hrozbám.
- Naskenujte hardware počítače a diagnostikujte problémy s hardwarem.
- Vyhledat (online) stav záruky počítače
- Získat přístup k Uživatelské příručce a užitečným článkům

### <span id="page-28-3"></span>**Lenovo Smart Meeting**

Lenovo Smart Meeting je videokonferenční aplikace pro pracovní účely. Integruje několik funkcí, které vám pomohou vylepšit profesionální image, chránit soukromí a snížit spotřebu energie.

Chcete-li, aby se konfigurace aplikace projevila i v jiných, běžně používaných aplikacích pro videohovory, jako je Microsoft Teams a Zoom, vyberte v nich možnost Lenovo Virtual Camera.

#### **Přístup k aplikaci**

Do vyhledávacího pole systému Windows zadejte výraz **Lenovo Smart Meeting** a stiskněte klávesu Enter.

#### **Prozkoumejte klíčové funkce**

- **Inteligentní vzhled**
	- **Nástroj pro vylepšení videa**: Automaticky upravuje jas tak, aby se ve videohovoru zlepšila kvalita obrazu.

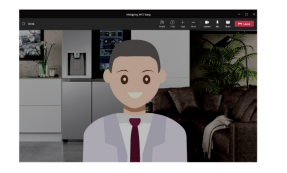

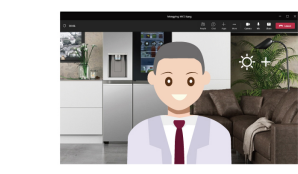

- **Automatické udržování v záběru**: Během videohovoru automaticky udržuje váš obličej uprostřed obrazu, když se pohybujete.

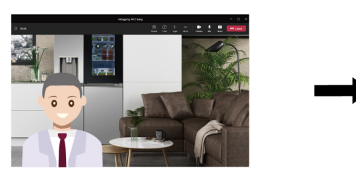

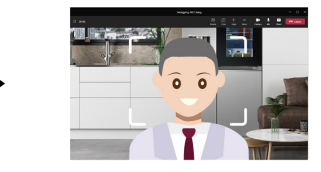

- **Přizpůsobené pozadí**: Umožňuje rozmazání nebo přizpůsobení pozadí videohovoru za účelem ochrany soukromí.

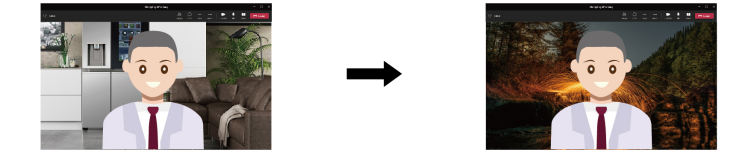

#### • **Inteligentní rozpoznávání**

**Poznámka:** Původní verze nezahrnuje následující funkce. Budou brzy zpřístupněny prostřednictvím aktualizace softwaru.

- **Rozpoznávání přítomnosti**: Když se díváte na obrazovku, udržuje počítač probuzený a automaticky ho uzamkne, když od počítače odejdete. Dobu, po které se obrazovka vypne, si můžete přizpůsobit a nastavit ji na hodnotu v rozmezí 10 až 60 sekund.

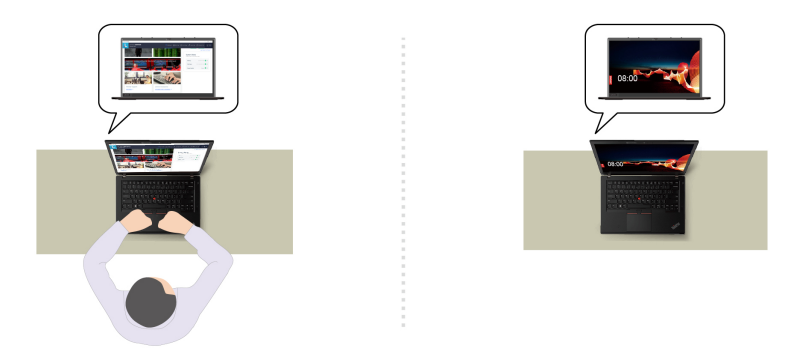

- **Ochrana soukromí**: Jakmile rozpozná, že se vám někdo dívá přes rameno, obrazovka se rozmaže a zobrazí se varovná zpráva. Časový interval varování si můžete přizpůsobit a nastavit ho na hodnotu v rozmezí 1 až 60 minut.

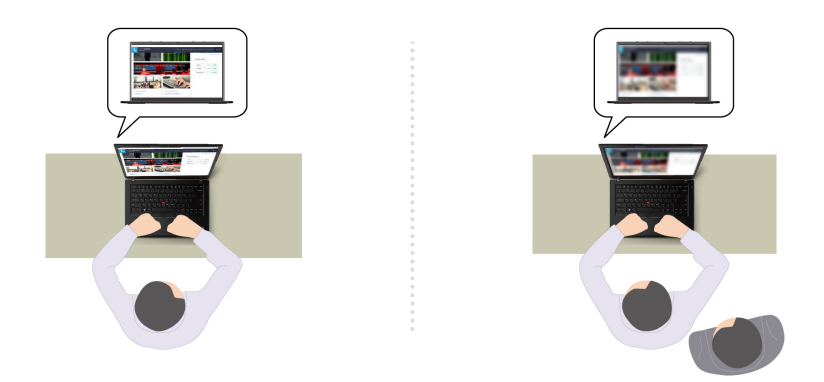

- **Adaptivní ztmavení**: Sleduje pohyby vašeho obličeje a zjišťuje, kam se díváte. Když se díváte stranou, displej sníží jas kvůli úspoře energie. Můžete přizpůsobit hodnotu jasu a dobu, po které dojde ke snížení jasu displeje.

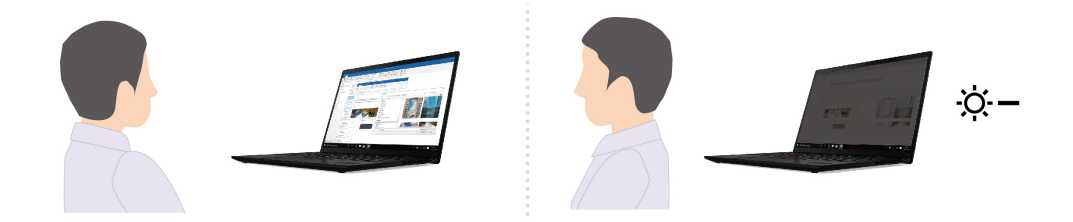

#### **Poznámky:**

- Společnost Lenovo neshromažďuje prostřednictvím této aplikace žádné osobní údaje.
- Dostupné funkce se liší podle modelu počítače.
- Lenovo Smart Meeting provádí pravidelné aktualizace funkcí s cílem zlepšovat vaše možnosti při práci s počítačem. Výše uvedený popis se může lišit od vašeho skutečného uživatelského rozhraní.

### <span id="page-30-0"></span>**TrackPoint Quick Menu**

TrackPoint Quick Menu je aplikace, kterou lze ovládat pomocí kliknutí. Nabízí rychlý přístup k funkcím, jako je kamera, mikrofon a touchpad. Nastavení funkcí si můžete v aplikaci upravit.

#### **Spuštění nabídky TrackPoint Quick Menu**

Poklepáním na TrackPoint zařízení spustíte TrackPoint Quick Menu. Jako gesto pro spuštění můžete také nastavit jedno klepnutí.

**Poznámka:** Pokud se nabídka TrackPoint Quick Menu po použití gesta pro spuštění nezobrazí, může to být způsobeno posunutím kolíku zařízení TrackPoint v důsledku použití příliš velké síly. Počkejte 15 až 30 sekund a zkuste to znovu.

Chcete-li nastavení změnit, postupujte následovně:

Krok 1. Klikněte na informační okno <sup>(j)</sup> a pak klikněte na **UPŘESNIT NASTAVENÍ**.

Krok 2. V části **Spuštění rychlé nabídky** vyberte **jediným kliknutím**.

Nabídka TrackPoint Quick Menu je standardně zapnuta. Chcete-li zakázat nebo zapnout gesto dvojího poklepání, stiskněte klávesy Fn+G. Jestliže je nabídka TrackPoint Quick Menu zakázána, nelze ji spustit dvojím poklepáním ani jediným kliknutím kolíku zařízení TrackPoint.

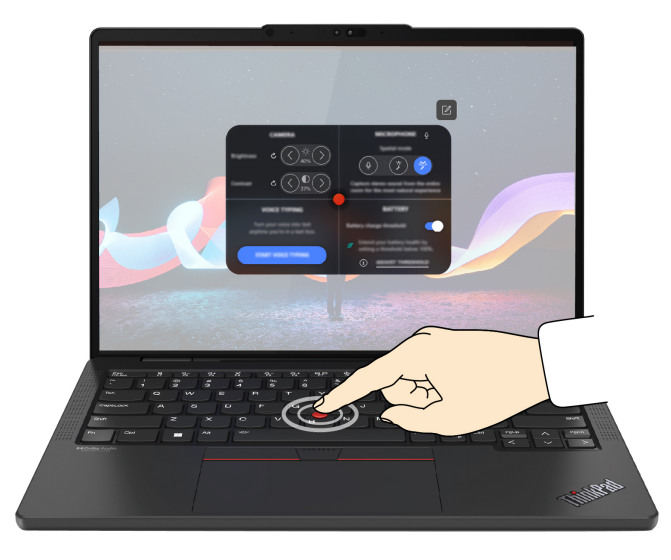

### **Používání nabídky TrackPoint Quick Menu**

Kliknutím na tlačítko úprav můžete změnit uspořádání prvků v panelu náhledu nebo si můžete rychlou nabídku přizpůsobit přetažením prvků napravo do panelu náhledu.

#### • **Kamera**

Můžete upravit jas a kontrast kamery. Nastavení obnovíte do výchozího stavu kliknutím na resetovací tlačítko  $\mathcal{C}.$ 

#### • **Mikrofron**

Ztlumit počítač nebo nastavit zvukový efekt mikrofonu můžete výběrem následujících režimů:

- Středový režim: Zaznamenání hlasu mluvčího.
- Prostorový režim: Zaznamenání hlasu mluvčího a okolního zvuku.

**Poznámka:** Pokud není interní mikrofon podporován systémem Dolby nebo je ovladač Dolby deaktivován, zobrazí se místo něj seznam vstupních zařízení. Seznam obsahuje možnosti a jeden panel hlasitosti pro testování mikrofon.

#### • **Hlasové diktování**

Řeč můžete převést na text v textovém poli. Kliknutím na možnost **SPUSTIT HLASOVÉ DIKTOVÁNÍ** otevřete textové pole.

#### • **Baterie**

Životnost baterie můžete prodloužit a její stav zlepšit nastavením meze nabíjení na hodnotu pod 100 %.

Pro nastavení meze funkci povolte a klikněte na možnost **ÚPRAVA LIMITU**. Poté v aplikaci Vantage nastavte mez nabíjení.

#### • **Přehrávání zvuku**

Můžete si vybrat upřednostňované výstupní zařízení a nastavit hlasitost vybraného kanálu nebo jej ztlumit.

#### • **Potlačení šumu**

Můžete použít vlastní hluk na pozadí a hluk od ostatních účastníků schůze.

- Vypnuto: Vypne funkci potlačení šumu.
- Nízké: Nízká úroveň potlačení hluku na pozadí.
- Vysoké: Potlačení veškerého hluku z pozadí kromě řeči.

**Poznámka:** Tato funkce nefunguje, je-li vypnuta funkce Dolby Voice. Chcete-li získat pomoc s jejím zapnutím, klikněte na odkaz v části **POTLAČENÍ HLUKU**.

• **Rychlé čištění**

Za účelem čištění počítače můžete dočasně deaktivovat klávesnici, obrazovku, dotykovou plošku a polohovací zařízení TrackPoint.

**Poznámka:** Prvky se mohou lišit v závislosti na pravidelných aktualizacích. Podrobnosti o verzi nainstalované v počítači získáte, když kliknete na informační okno  $\mathbb U$  v pravém horním rohu stránky a následně na **DALŠÍ INFORMACE**.

### <span id="page-32-0"></span>**Inteligentní chlazení**

Funkce Inteligentní chlazení pomáhá upravovat spotřebu energie, rychlost ventilátoru, teplotu počítače a jeho výkon.

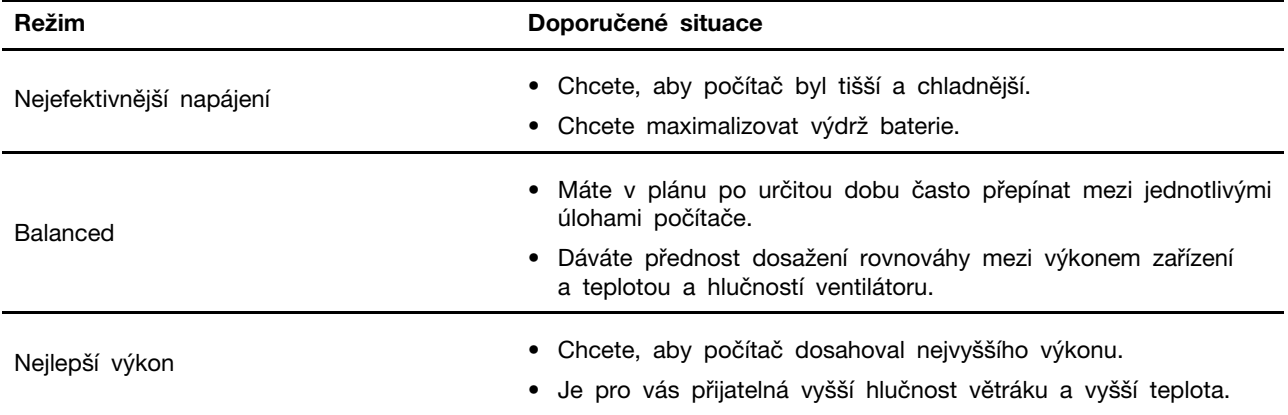

### <span id="page-32-1"></span>**Přepínání mezi režimy**

Mezi upřednostňovanými režimy můžete přepínat následujícím způsobem:

- Krok 1. Kliknutím pravým tlačítkem na ikonu na hlavním panelu zobrazíte nastavení napájení a spánku.
- <span id="page-32-2"></span>Krok 2. Vyhledáte část Napájení a vyberete upřednostňovaný režim.

### **Řízení napájení**

Informace v této části použijte, abyste dosáhli nejlepší rovnováhy mezi výkonem a účinností napájení.

### <span id="page-32-3"></span>**Kontrola stavu baterie**

Kontrola stavu baterie napomáhá správnému používání počítače.

Stav baterie zkontrolujete pomocí nabídky **Nastavení** ➙ **Systém**. Další informace o baterii najdete v popisu aplikace Vantage.

### <span id="page-32-4"></span>**Nabíjení počítače z elektrické sítě**

Napájecí zdroj napájecího adaptéru:

- Výkon: 65 W
- Vstup se sinusovým průběhem, 50 Hz až 60 Hz
- Vstupní parametry napájecího adaptéru: 100 V až 240 V, 50 Hz až 60 Hz
- Výstupní výkon napájecího adaptéru: 20 V DC, 3,25 A

Pokud zjistíte, že je baterie téměř vybitá, připojte počítač k síťovému napájení pomocí dodaného napájecího adaptéru a nabijte ji. Pokud 65W napájecí adaptér dodaný s počítačem podporuje funkci rychlého nabíjení, bude (když je počítač vypnutý) baterie nabita na 80 % přibližně za jednu hodinu. Skutečná doba nabíjení závisí na kapacitě baterie, fyzikálním prostředí a na tom, zda při nabíjení počítač používáte.

Nabíjení baterie ovlivňuje také její teplota. Baterii doporučujeme nabíjet při teplotě mezi 10 °C a 35 ° C.

**Poznámka:** K některým modelům nemusí být dodán napájecí adaptér nebo napájecí kabel. Produkt nabíjejte pouze certifikovanými adaptéry a napájecími kabely Lenovo, které splňují požadavky příslušných národních norem. Doporučujeme používat adaptéry schválené společností Lenovo. Další informace najdete na stránce <https://www.lenovo.com/us/en/compliance/eu-doc>.

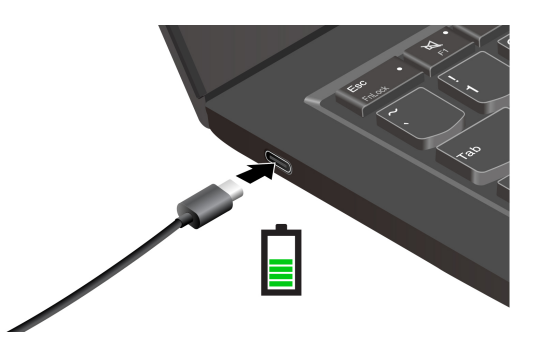

### <span id="page-33-0"></span>**Zajištění co nejdelší životnosti baterie**

Chcete-li dosáhnout co nejdelší životnosti baterie, řiďte se následujícími pokyny.

- Baterii používejte tak dlouho, dokud nebude vybitá, a před dalším použitím ji zcela nabijte. Jakmile je baterie plně nabitá, musí se vybít na 94 % a méně ještě dříve, než bude povoleno nové nabíjení.
- Pokud se baterie intenzivně nevyužívá, nenechávejte ji plně nabitou. Další informace naleznete na kartě **Nastavení baterie** v sekci napájení aplikace Vantage.
- Baterie může optimalizovat kapacitu plného nabití podle vašeho používání. Po delší době nemusí být k dispozici plná kapacita baterie, dokud ji nevybijete na 20 % kapacity a zcela nedobijete. Více informací najdete v části napájení aplikace Vantage.

### <span id="page-33-1"></span>**Nabíjení počítače pomocí funkce nabíjení P-to-P 2.0**

Oba konektory USB-C (Thunderbolt 3) v počítači disponují funkcí nabíjení P-to-P 2.0 (Peer to Peer 2.0), která je jedinečná pro produkty Lenovo.

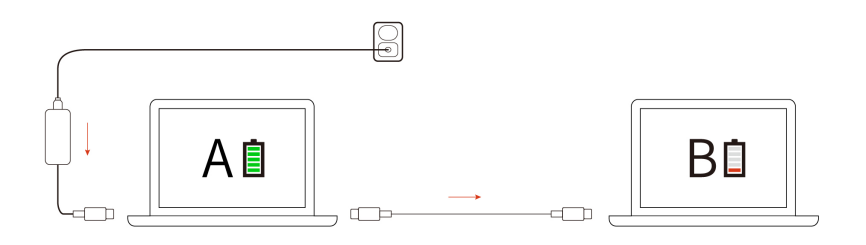

**Poznámka:** Skutečná rychlost nabíjení počítače se bude lišit v závislosti na mnoha faktorech, např. na zbývající energii baterie obou počítačů, na výkonu napájecího adaptéru nebo na tom, zda budete používat oba počítače.

Chcete-li tuto funkci používat, zkontrolujte následující: v systému UEFI BIOS na počítačích jsou povoleny funkce **Always On USB** a **Charge in Battery Mode**, aby tato funkce fungovala, i pokud jsou počítače vypnuté nebo v režimu hibernace. Postup povolení funkcí **Always On USB** a **Charge in Battery Mode**:

- Krok 1. Restartujte počítač. Při zobrazení obrazovky s logem vyvolejte stisknutím klávesy F1 nabídku systému UEFI BIOS.
- Krok 2. Klikněte na položky **Config** ➙ **USB** a povolte funkce **Always On USB** a **Charge in Battery Mode**.

### <span id="page-34-0"></span>**Změna nastavení napájení**

Podle pokynů změňte nastavení napájení podle potřeby.

U počítačů kompatibilních se standardem ENERGY STAR® se po stanovené době nečinnosti počítače napájeného ze sítě ve výchozím nastavení uplatní následující schéma úspory energie:

- Vypnutí obrazovky: po 5 minutách
- Převést počítač do režimu spánku:
	- Modely s procesorem Intel: po 5 minutách
	- Modely s procesorem AMD: po 5 minutách

Chcete-li změnit schéma napájení, funkci hlavního vypínače a další nastavení, postupujte následovně:

Krok 1. Přejděte na **Ovládací panely** a zobrazte buď velké nebo malé ikony.

- Krok 2. Klepněte na **Možnosti napájení**.
- <span id="page-34-1"></span>Krok 3. Změňte nastavení podle potřeby.

### **Přenos dat**

Rychle sdílejte své soubory mezi zařízeními se stejnými funkcemi pomocí vestavěné technologie Bluetooth nebo NFC. Data lze přenášet také pomocí karet microSD nebo SmartCard.

### <span id="page-34-2"></span>**Připojení k zařízení Bluetooth**

K počítači lze připojit všechny druhy zařízení s podporou Bluetooth – například klávesnici, myš, smartphone nebo reproduktory. Chcete-li zajistit úspěšné připojení, umístěte zařízení do vzdálenosti nejvýše 10 metrů (33 stop) od počítače.

#### **Klasické párování**

Informace v této části vám pomohou připojit se k zařízení Bluetooth pomocí klasického párování.

- Krok 1. Do vyhledávacího pole systému Windows zadejte **Bluetooth** a stiskněte klávesu Enter.
- Krok 2. Zapněte funkci Bluetooth na počítači i na zařízení Bluetooth. Ujistěte se, že zařízení je zjistitelné.
- Krok 3. Vyberte zařízení, až se zobrazí v seznamu **Přidat zařízení**, a postupujte podle pokynů na obrazovce.

#### **Rychlé párování**

Informace v této části vám pomohou připojit se k zařízení Bluetooth pomocí rychlého párování.

Pokud zařízení Bluetooth podporuje rychlé párování, postupujte následovně:

- Krok 1. Na stránce nastavení Bluetooth povolte oznámení k připojení pomocí rychlého párování.
- Krok 2. Zapněte funkci Bluetooth na počítači i na zařízení Bluetooth. Ujistěte se, že zařízení je zjistitelné.
- Krok 3. Jakmile se na počítači zobrazí oznámení k připojení pomocí rychlého párování, klikněte na **Připojit**.

#### **Co dělat v případě, že se nedaří navázat připojení přes Bluetooth**

Zkuste zařízení Bluetooth znovu připojit podle následujících pokynů.

- Krok 1. Do vyhledávacího pole systému Windows zadejte výraz **Správce zařízení** a stiskněte klávesu Enter.
- Krok 2. Vyhledejte adaptér Bluetooth. Klikněte na položku pravým tlačítkem a vyberte možnost **Aktualizovat ovladač**.
- Krok 3. Vyberte možnost **Automaticky vyhledávat ovladače** a postupujte podle pokynů na obrazovce.

# <span id="page-36-1"></span><span id="page-36-0"></span>**Kapitola 4. Zajištění počítače a informací**

### **Zamknout počítač**

**Poznámka:** Slot podporuje kabelové zámky, které vyhovují standardům zámků Kensington MiniSaver® s technologií zamykání Cleat™. Jste zodpovědní za posouzení, výběr a implementaci zámkového zařízení a bezpečnostní funkce. Za zámkové zařízení a bezpečnostní funkci nenese společnost Lenovo odpovědnost. Kabelové zámky můžete zakoupit na [https://smartfind.lenovo.com](https://smartfind.lenovo.com/).

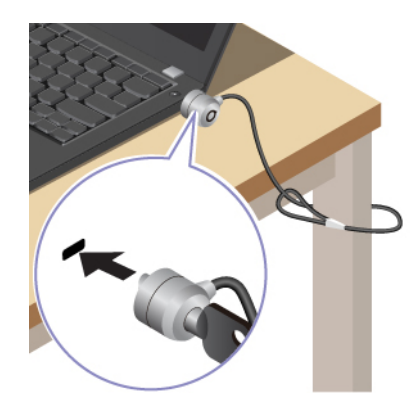

## <span id="page-36-2"></span>**Přihlášení pomocí rozpoznávání otisků prstů (u vybraných modelů)**

Snímač otisku prstu je zabudován do hlavního vypínače. Počítač můžete zapnout a přihlásit se pomocí otisku prstu. Díky tomu není nutné zadávat složitá hesla, což šetří čas a zvyšuje produktivitu.

Otisky prstu zaregistrujete takto:

- Krok 1. Do vyhledávacího pole systému Windows zadejte **Možnosti přihlášení** a stiskněte klávesu Enter.
- Krok 2. Vyberte **Rozpoznávání otisků prstů (Windows Hello)** a podle pokynů na obrazovce zaregistrujte otisk prstu.

**Poznámka:** Doporučujeme vám přitisknout během registrace prst na střed klávesy se snímačem otisku prstu a pro případ poranění prstů si zaregistrovat více než jeden otisk prstu. Po registraci budou otisky prstu automaticky přiřazeny k heslům systému Windows.

- Krok 3. Přihlaste se pomocí svého otisku prstu. Jestliže kontrolka snímače otisku prstu svítí zeleně, můžete svou totožnost ověřit přiložením prstu na snímač otisku prstu.
	- ThinkPad E14 Gen 6

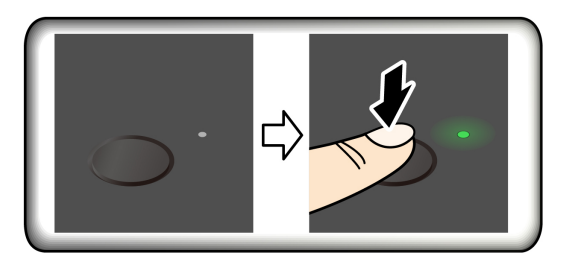

• ThinkPad E16 Gen 2

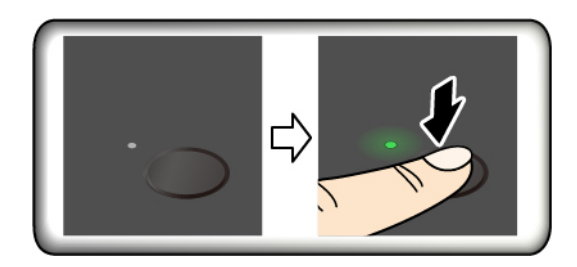

**Poznámka:** Otisky prstu můžete přiřadit k heslu pro spuštění a k heslu NVMe. Viz ["Přiřazení otisků prstů k heslům \(u vybraných modelů\)" na stránce 35.](#page-40-0)

#### **Rady pro údržbu:**

- Povrch snímače otisku prstu nepoškrábejte žádným tvrdým ani ostrým předmětem.
- <span id="page-37-0"></span>• Snímač nepoužívejte ani se jej nedotýkejte vlhkým, špinavým, zvrásněným nebo poraněným prstem.

### **Přihlášení pomocí rozpoznávání obličeje (u vybraných modelů)**

K počítači se můžete přihlásit pomocí rozpoznávání obličeje. Umožňuje přesné a bezpečné ověřování.

U modelů vybavených záklopkou webové kamery je potřeba před použitím funkce rozpoznání obličeje Windows Hello odsunout tuto záklopku zakrývající objektiv kamery.

Nastavení rozpoznávání obličeje a odemykání počítače pomocí obličeje:

- Krok 1. Do vyhledávacího pole systému Windows zadejte **Možnosti přihlášení** a stiskněte klávesu Enter.
- Krok 2. Vyberte **Rozpoznávání obličeje (Windows Hello)** a podle pokynů na obrazovce zaregistrujte své ID obličeje.

### <span id="page-37-1"></span>**Chraňte data před výpadkem napájení (u vybraných modelů)**

Jednotka SSD M.2 NVMe (Non-Volatile Memory express) je vybavena jedinečnou funkcí PLP (Power Loss Protection, ochrana proti výpadku napájení) společnosti Lenovo, která brání ztrátě nebo poškození dat.

Pokud počítač nereaguje, může být nutné jej vypnout stisknutím a podržením hlavního vypínače na několik sekund. V takovém případě funkce PLP umožňuje včasné uložení dat do počítače. Není však zaručeno, že budou uložena všechna data ve všech případech.

Typ jednotky SSD M.2 zjistíte takto:

- Krok 1. Restartujte počítač. Při zobrazení obrazovky s logem otevřete stisknutím klávesy F10 okno diagnostického nástroje Lenovo.
- Krok 2. Na kartě TOOLS vyberte pomocí kláves se šipkami možnosti **SYSTEM INFORMATION** ➙ **STORAGE**.
- <span id="page-37-2"></span>Krok 3. Vyhledejte oddíl **Device Type** a zkontrolujte informace.

### **Hesla pro systém UEFI BIOS**

Chcete-li zvýšit bezpečnost počítače, můžete nastavit hesla v systému UEFI (Unified Extensible Firmware Interface) BIOS (Basic Input/Output System).

## <span id="page-38-0"></span>**Typy hesel**

Neoprávněnému přístupu k počítači lze zabránit nastavením hesla pro spuštění, hesla administrátora, hesla správy systému nebo hesla NVMe v systému UEFI BIOS.

Po probuzení počítače z režimu spánku však nebudete vyzváni k zadání jakékoli hesla systému UEFI BIOS.

#### **Heslo pro spuštění**

Nastavíte-li heslo pro spuštění, po každém zapnutí počítače se zobrazí okno s výzvou k zadání hesla. Zadejte správné heslo k používání počítače.

#### **Heslo administrátora**

Heslo administrátora chrání systémové informace uložené v systému UEFI BIOS. Při vstupu do nabídky UEFI BIOS zadejte do zobrazeného okna správné heslo administrátora. Stiskem klávesy Enter můžete také zadávání hesla administrátora přeskočit. Nemůžete však v systému UEFI BIOS měnit většinu voleb konfigurace systémových možností.

Pokud jste nastavili heslo administrátora i heslo pro spuštění, můžete pomocí hesla administrátora získat přístup k počítači, když ho zapnete. Heslo administrátora je nadřazeno heslu pro spuštění.

#### **Hesla NVMe**

Heslo NVMe zabraňuje neoprávněnému přístupu k datům na úložné jednotce. Je-li nastaveno heslo NVMe, je nutné jej zadat při každém přístupu k úložné jednotce.

#### • **Jedno heslo**

Když je nastaveno jedno heslo NVMe, musí uživatel zadat uživatelské heslo NVMe, aby získal přístup k souborům a aplikacím na úložné jednotce.

#### • **Dvě hesla (uživatelské + administrátorské)**

Administrátorské heslo NVMe nastavuje a používá administrátor systému. Umožňuje administrátorovi přístup ke všem úložným jednotkám v systému nebo v jakémkoli počítači připojeném ve stejné síti. Administrátor může také jednotlivým počítačům v síti přiřadit uživatelské heslo NVMe. Uživatel počítače může uživatelské heslo NVMe podle libosti změnit, ale jen administrátor může uživatelské heslo NVMe odebrat.

Při výzvě k zadání hesla NVMe můžete stisknutím klávesy F1 přepínat mezi administrátorským a uživatelským heslem NVMe.

**Poznámky:** Heslo NVMe není dostupné v následujících situacích:

- Je-li v počítači instalována úložná jednotka kompatibilní se zařízením TCG (Trusted Computing Group) Opal a software správy TCG Opal a je-li tento program zapnut, není heslo pevného disku dostupné.
- V počítači je nainstalována úložná jednotka eDrive s předinstalovaným operačním systémem Windows.

#### **Heslo správy systému**

Heslo správy systému může chránit i systémové informace uložené v systému UEFI BIOS jako heslo administrátora, ale standardně má nižší oprávnění. Heslo správy systému lze nastavit v nabídce UEFI BIOS nebo pomocí funkce WMI (Windows Management Instrumentation) v rozhraní správy klienta Lenovo.

Chcete-li řídit funkce související se zabezpečením, můžete pro heslo správy systému povolit stejná oprávnění jako u hesla administrátora. Postup úpravy oprávnění hesla správy systému pomocí nabídky UEFI BIOS:

- Krok 1. Restartujte počítač. Při zobrazení obrazovky s logem vyvolejte stisknutím klávesy F1 nabídku systému UEFI BIOS.
- Krok 2. Vyberte volby **Security** ➙ **Password** ➙ **System Management Password Access Control**.
- Krok 3. Postupujte podle instrukcí na obrazovce.

Pokud jste nastavili heslo administrátora i heslo správy systému, bude mít heslo administrátora vyšší oprávnění než heslo správy systému. Pokud jste nastavili heslo správy systému i heslo pro spuštění, bude mít heslo správy systému vyšší oprávnění než heslo pro spuštění.

### <span id="page-39-0"></span>**Nastavení, změna nebo odstranění hesla**

Heslo nastavte, změňte nebo odstraňte podle níže uvedených pokynů.

Než začnete, vytiskněte si tyto pokyny.

- Krok 1. Restartujte počítač. Při zobrazení obrazovky s logem vyvolejte stisknutím klávesy F1 nabídku systému UEFI BIOS.
- Krok 2. Pomocí kurzorových kláves vyberte v nabídce volbu **Security** ➙ **Password**.
- Krok 3. Vyberte typ hesla. Poté podle pokynů na obrazovce nastavte, změňte nebo vymažte heslo.

Hesla byste si měli poznamenat a uložit na bezpečném místě. Pokud některá svoje hesla zapomenete, na žádné případné potřebné opravné akce se záruka vztahovat nebude.

#### **Co dělat v případě, že zapomenete heslo pro spuštění**

Pokud zapomenete heslo pro spuštění, můžete ho podle následujících pokynů odebrat.

Pokud jste nastavili heslo administrátora nebo heslo správy systému a pamatujete si je:

- Krok 1. Restartujte počítač. Při zobrazení obrazovky s logem ihned stiskněte klávesu F1.
- Krok 2. Ke vstupu do nabídky UEFI BIOS použijte heslo administrátora nebo heslo správy systému.
- Krok 3. Pomocí kurzorových kláves vyberte možnosti **Security** ➙ **Password** ➙ **Power-On Password**.
- Krok 4. Do pole **Enter Current Password** zadejte stávající heslo administrátora nebo heslo správy systému. Poté ponechejte pole **Enter New Password** prázdné a dvakrát stiskněte klávesu Enter.
- Krok 5. V okně Changes have been saved stiskněte klávesu Enter.
- Krok 6. Stisknutím klávesy F10 uložte provedené změny a opusťte nabídku UEFI BIOS.

Nemáte-li nastavené heslo administrátora ani heslo pro správu systému, požádejte o odebrání hesla pro spuštění autorizovaného poskytovatele služeb společnosti Lenovo.

#### **Co dělat v případě, že zapomenete heslo správy systému**

Pokud zapomenete heslo pro správu systému, můžete ho podle následujících pokynů odebrat.

Máte-li nastavené heslo administrátora a pamatujete si jej:

Krok 1. Restartujte počítač. Při zobrazení obrazovky s logem ihned stiskněte klávesu F1.

- Krok 2. Zadejte heslo administrátora a vstupte do nabídky UEFI BIOS.
- Krok 3. Pomocí kurzorových kláves vyberte volby **Security** ➙ **Password** ➙ **System Management Password**.
- Krok 4. Do pole **Enter Current Password** zadejte stávající heslo administrátora. Poté ponechejte pole **Enter New Password** prázdné a dvakrát stiskněte klávesu Enter.
- Krok 5. V okně Changes have been saved stiskněte klávesu Enter.
- Krok 6. Stisknutím klávesy F10 uložte provedené změny a opusťte nabídku UEFI BIOS.

Nemáte-li nastavené heslo administrátora, požádejte o odebrání hesla pro správu systému autorizovaného poskytovatele služeb společnosti Lenovo.

#### **Co dělat v případě, že zapomenete heslo NVMe**

Pokud zapomenete heslo NVMe, můžete heslo NVMe odebrat podle pokynů.

Pokud zapomenete své heslo NVMe (jedno heslo) nebo uživatelské i administrátorské heslo NVMe (dvě hesla), nemůže společnost Lenovo vaše hesla resetovat ani obnovit data z úložné jednotky. Chcete-li úložnou jednotku vyměnit, můžete se obrátit na autorizovaného poskytovatele služeb společnosti Lenovo. Bude účtován poplatek za díly a služby. Pokud je úložná jednotka jednotkou CRU (zákazníkem vyměnitelná součást), můžete také kontaktovat společnost Lenovo a zakoupit novou úložnou jednotku, kterou vložíte místo stávající jednotky sami. Chcete-li zkontrolovat, zda je jednotka úložiště jednotkou CRU, a získat příslušný postup výměny, viz ["Seznam CRU" na stránce 41](#page-46-1).

#### **Co dělat v případě, že zapomenete heslo administrátora**

Pokud zapomenete heslo administrátora, postupujte podle následujících pokynů.

Neexistuje žádný servisní postup, pomocí kterého by bylo možné heslo administrátora odebrat. Můžete se obrátit na autorizovaného poskytovatele služeb společnosti Lenovo a nechat si vyměnit základní desku. Bude účtován poplatek za díly a služby.

### <span id="page-40-0"></span>**Přiřazení otisků prstů k heslům (u vybraných modelů)**

Přiřazením otisků prstů k heslům získáte rychlý přístup k počítači a datům na úložné jednotce bez zadávání hesla pro spuštění nebo hesla NVMe.

Otisky prstu k heslu pro spuštění a k heslu NVMe přiřadíte následujícím postupem:

- Krok 1. Vypněte počítač a znovu jej zapněte.
- Krok 2. Po vyzvání nechte snímač otisku prstu sejmout prst.
- Krok 3. V případě potřeby zadejte heslo pro spuštění, heslo NVMe nebo obě tato hesla. Přiřazení je nastaveno.

Při příštím spuštění počítače se budete moci přihlásit pomocí otisku prstu, aniž byste zadávali heslo systému Windows, heslo pro zapnutí počítače nebo heslo NVMe. Chcete-li změnit nastavení, stisknutím klávesy F1 přejděte do nabídky UEFI BIOS a potom vyberte **Security** ➙ **Fingerprint**.

**Upozornění:** Pokud pro přihlášení k počítači vždy používáte otisk prstu, může se stát, že hesla zapomenete. Hesla si zapište a uložte na bezpečné místo.

### <span id="page-40-1"></span>**Ověřování FIDO (Fast Identity Online)**

Tento počítač podporuje funkci ověřování FIDO (Fast Identity Online). Tato funkce funguje jako alternativa k ověřování pomocí hesla a umožňuje ověření bez použití hesla.

Tato funkce funguje pouze v případě, že je v systému BIOS UEFI nastaveno heslo po zapnutí a zařízení USB FIDO2 je zaregistrováno v aplikaci ThinkShield™ Passwordless Power-On Device Manager. Díky této funkci můžete zapnout počítač buď zadáním hesla pro spuštění, nebo použitím zaregistrovaného zařízení USB FIDO2.

### <span id="page-41-0"></span>**Registrace zařízení FIDO2 USB ve správci zařízení ThinkShield Passwordless Power-On Device Manager**

Zaregistrujte zařízení FIDO2 USB ve správci zařízení ThinkShield Passwordless Power-On Device Manager podle následujících pokynů.

- Krok 1. Zapněte počítač.
- Krok 2. Během zapínání stiskněte klávesu F12.
- Krok 3. Pokud nastavíte heslo po zapnutí, budete vyzváni k jeho zadání.
- Krok 4. Vyberte **App Menu** ➙ **ThinkShield Passwordless Power-On Device Manager** a stiskněte klávesu Enter.
- Krok 5. Po připojení zaregistrujte zařízení USB FIDO2 následujícím postupem:
	- a. V poli **Discovered Devices** vyberte dostupné zařízení USB FIDO2, které chcete zaregistrovat.
	- b. V zobrazeném okně potvrďte vybrané zařízení kliknutím na **Yes**.
	- c. Pokud nastavíte heslo po zapnutí, budete vyzváni k jeho zadání.
	- d. Zobrazí se okno **User operation request**. Budete vyzváni ke stisknutí tlačítka na připojeném zařízení USB FIDO2. Poté okno zavřete podle pokynů na obrazovce.
	- e. Stisknutím klávesy Esc odejdete a restartujete počítač.

#### **Poznámky:**

- Chcete-li registraci zařízení zrušit, v poli **My Device** klepněte na dostupné zařízení USB FIDO2, jehož registraci chcete zrušit, a proveďte ověření zadáním správného hesla po zapnutí.
- Pokud pro registraci používáte více zařízení USB FIDO2 se společným identifikátorem, bude dostupné jen jedno zařízení.

### <span id="page-41-1"></span>**Přihlášení do systému s ověřením pro spuštění bez hesla**

Chcete-li se přihlásit do systému s ověřením pro spuštění bez hesla, postupujte podle následujících pokynů.

- Krok 1. Restartujte počítač.
- Krok 2. Zobrazí se okno **ThinkShield Passwordless Power-On Authentication**.
- Krok 3. Zasuňte registrované zařízení USB FIDO2, aby mohlo být rozpoznáno.
- Krok 4. Poté podle pokynů na obrazovce stiskněte tlačítko na zařízení USB FIDO2, čímž provedete ověření.
- Krok 5. Po ověření zařízení bude spuštění pokračovat.

**Poznámka:** Do 60 sekund musíte buď zasunout zařízení USB FIDO2, nebo zadat heslo po zapnutí. Jinak se počítač automaticky vypne.

# <span id="page-42-0"></span>**Kapitola 5. UEFI BIOS**

UEFI BIOS je první program, který počítač spustí po zapnutí. Jakmile se počítač zapne, provede systém UEFI BIOS automatický test, který ověří, zda různá zařízení počítače správně fungují.

### <span id="page-42-1"></span>**Spusťte nabídku systému UEFI BIOS**

Zapněte nebo restartujte počítač. Při zobrazení obrazovky s logem vyvolejte opakovaným stisknutím klávesy F1 nabídku systému UEFI BIOS.

### <span id="page-42-2"></span>**Navigace v nabídce systému UEFI BIOS**

V nabídce systému UEFI BIOS se pohybujte podle pokynů na obrazovce.

V následující tabulce jsou uvedena některá dostupná nastavení nabídky UEFI BIOS. Chcete-li získat více informací o systému UEFI BIOS, například o protokolu událostí systému BIOS, přejděte na adresu <https://pcsupport.lenovo.com> a do vyhledávacího pole zadejte UEFI BIOS.

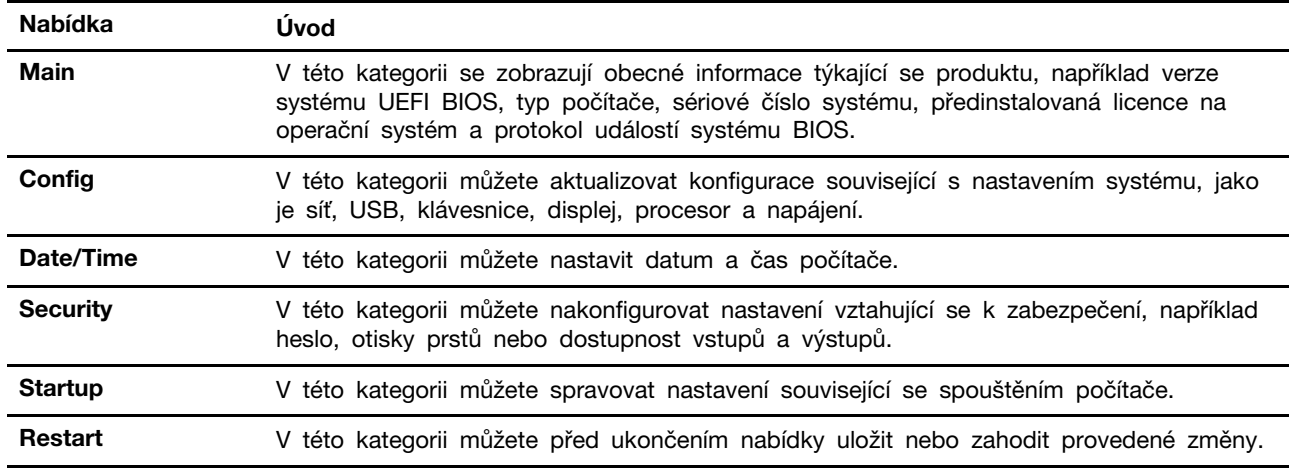

**Poznámka:** Nabídka systému UEFI BIOS se může lišit v závislosti na konfiguraci systému.

Podrobná nastavení podle názvu produktu si můžete projít, když přejdete na stránku centra simulátorů Lenovo BIOS Simulator Center na adrese <https://download.lenovo.com/bsco/index.html>.

**Poznámka:** Centrum simulátorů Lenovo BIOS Simulator Center nastavení pravidelně aktualizuje. Rozhraní simulátoru rozhraní systému UEFI BIOS a popis jednotlivých nastavení se mohou lišit od vašeho skutečného uživatelského rozhraní.

### <span id="page-42-3"></span>**Obnovení systému do stavu z výroby**

Tato funkce umožňuje obnovit systém UEFI BIOS do výchozího stavu z výroby, včetně všech jeho nastavení a interních dat systému. Tím dojde k vymazání uživatelských dat pro případ, že chcete počítač vyhodit nebo znovu použít.

- Krok 1. Restartujte počítač. Při zobrazení obrazovky s logem vyvolejte stisknutím klávesy F1 nabídku systému UEFI BIOS.
- Krok 2. Vyberte položky **Security** ➙ **Reset System to Factory Defaults** a stiskněte klávesu Enter.

Krok 3. Může se zobrazit několik oken s upozorněním. Před obnovením systému do výchozího stavu z výroby proveďte následující kroky:

1. Deaktivujte Absolute Persistence Module.

2. Je-li nastaveno heslo NVMe, odeberte jej.

- Krok 4. V případě počítačů s nastaveními pole RAID se zobrazí okno, které vás upozorní na poškození dat. Chcete-li pokračovat, vyberte možnost **Yes**.
- Krok 5. Zobrazí se okno s potvrzením, že všechna nastavení systému UEFI BIOS budou obnovena. Chcete-li pokračovat, vyberte možnost **Yes**.

**Poznámka:** Pokud jsou **Intel AMT control** a **Absolute Persistence(R) Module** trvale zakázány, nelze tato nastavení úspěšně obnovit.

Krok 6. V okně s výzvou zadejte heslo administrátora, heslo pro správu systému nebo heslo pro spuštění.

Počítač se okamžitě restartuje. Dokončení inicializace může trvat několik minut. Během tohoto postupu může být obrazovka počítače prázdná. Je to normální a proces byste neměli přerušovat.

### <span id="page-43-0"></span>**Aktualizace systému UEFI BIOS**

Při instalaci nového programu, ovladače zařízení nebo hardwarové součásti může být nutné aktualizovat systém UEFI BIOS.

Stáhněte a nainstalujte nejnovější balíček aktualizace systému UEFI BIOS jedním z následujících způsobů:

### <span id="page-43-1"></span>**Z aplikace Vantage**

Při aktualizaci systému UEFI BIOS z aplikace Vantage postupujte podle pokynů.

- Krok 1. Spusťte aplikaci Vantage a klikněte na položky **Zařízení** ➙ **Aktualizace systému**.
- Krok 2. Je-li k dispozici nejnovější balíček aktualizace systému UEFI BIOS, stáhněte ho a instalujte poté podle pokynů na obrazovce.

### <span id="page-43-2"></span>**Z webových stránek podpory Lenovo**

Při aktualizaci systému UEFI BIOS z webové stránky podpory Lenovo postupujte podle pokynů.

- Krok 1. Na webové stránce <https://pcsupport.lenovo.com> vyberte položku pro svůj počítač.
- Krok 2. Klikněte na položky **Drivers & Software (Ovladače a software)** ➙ **Manual Update (Manuální aktualizace)** ➙ **BIOS/UEFI**.
- Krok 3. Podle pokynů na obrazovce stáhněte a nainstalujte nejnovější balíček aktualizace systému UEFI BIOS.

### <span id="page-43-3"></span>**Ze služby Windows Update**

Při aktualizaci systému UEFI BIOS ze služby Windows Update postupujte podle pokynů.

- Krok 1. Do vyhledávacího pole systému Windows zadejte výraz Nastavení a stiskněte klávesu Enter.
- Krok 2. Klikněte na položky **Aktualizace a zabezpečení** ➙ **Windows Update** ➙ **Vyhledat aktualizace**.
- Krok 3. Zobrazí-li se v seznamu aktualizací balíček aktualizace systému BIOS, spusťte aktualizaci kliknutím na možnost **Stáhnout nebo nainstalovat**.

### <span id="page-44-0"></span>**Instalace operačního systému Windows a ovladačů**

Při instalaci operačního systému Windows a ovladačů zařízení postupujte podle níže uvedených pokynů.

Společnost Microsoft® operační systém Windows neustále aktualizuje. Před instalací konkrétní verze systému Windows zkontrolujte seznam kompatibilních zařízení verze systému Windows. Podrobnosti najdete na stránce [https://support.lenovo.com/us/en/solutions/windows-support.](https://support.lenovo.com/us/en/solutions/windows-support)

#### **Upozornění:**

- Operační systém počítače doporučujeme aktualizovat prostřednictvím oficiálních zdrojů. Neoficiální aktualizace totiž představují bezpečnostní riziko.
- Proces instalace nového operačního systému smaže všechna data na interní úložné jednotce včetně dat uložených ve skrytém adresáři.

Před instalací operačního systému Windows postupujte takto:

- 1. Pokud je model počítače vybaven modulem TPM (Trusted Platform Module) a používáte funkci BitLocker® Drive Encryption systému Windows, tuto funkci deaktivujte. Po dokončení instalace operačního systému můžete tuto funkci znovu zaktivovat.
- 2. Ujistěte se, že jsou povoleny funkce související se zabezpečením (Security Chip, Virtualization a Secure Boot).
	- K funkcím souvisejícím se zabezpečením v nabídce systému UEFI BIOS získáte přístup takto:
	- a. Restartujte počítač. Při zobrazení obrazovky s logem vyvolejte stisknutím klávesy F1 nabídku systému UEFI BIOS.
	- b. Vyberte možnost **Security** a vyberte funkce související se zabezpečením. Poté stiskněte klávesu Enter. Ujistěte se, že funkce související se zabezpečením jsou povoleny.
	- c. Stisknutím klávesy F10 uložte nastavení a ukončete nabídku.
- 3. Instalace systému Windows 11 vyžaduje připojení k síti.
- Krok 1. Připojte k počítači jednotku obsahující instalační program operačního systému.
	- a. Vytvořte instalační médium podle pokynů na adrese [https://support.microsoft.com/windows.](https://support.microsoft.com/en-us/windows/create-installation-media-for-windows-99a58364-8c02-206f-aa6f-40c3b507420d)
- Krok 2. Restartujte počítač. Při zobrazení obrazovky s logem vyvolejte stisknutím klávesy F1 nabídku systému UEFI BIOS.
- Krok 3. Pomocí možnosti **Startup** ➙ **Boot** otevřete podnabídku **Boot Priority Order**.
- Krok 4. Změňte spouštěcí sekvenci:
	- a. Vyberte jednotku s instalačním programem operačního systému, například **USB HDD**. Poté stiskněte klávesu Esc.
	- b. Stisknutím klávesy F10 uložte nastavení a ukončete nabídku.

**Upozornění:** Po změně spouštěcí sekvence je nutné během kopírování, ukládání či formátování vybrat správné zařízení. Pokud zvolíte nesprávné zařízení, data v zařízení by mohla být přepsána nebo smazána.

**Poznámka:** Pokud se systém nemůže z vybrané jednotky spustit, deaktivujte funkci **Secure Boot** a zkuste to znovu. Po dokončení instalace operačního systému nezapomeňte tuto funkci znovu zaktivovat.

Krok 5. Podle pokynů na obrazovce nainstalujte ovladače zařízení a nezbytné programy.

### <span id="page-45-0"></span>**Instalace ovladačů zařízení**

Pokud zjistíte, že některá komponenta funguje špatně, nebo chcete přidat novou, měli byste si stáhnout nejnovější ovladač. Tímto způsobem můžete eliminovat potenciální vznik problému kvůli ovladačům. Stáhněte a nainstalujte nejnovější ovladač jedním z následujících způsobů.

- Spusťte aplikaci Vantage a ověřte, zda jsou dostupné balíčky aktualizací. Vyberte požadované aktualizační balíčky a poté balíčky stáhněte a nainstalujte podle pokynů na obrazovce.
- Na webové stránce <https://pcsupport.lenovo.com> vyberte položku pro svůj počítač. Podle pokynů na obrazovce pak stáhněte a nainstalujte potřebné ovladače zařízení a software.
- Spusťte službu Windows Update umožňující získat nejnovější aktualizace, jako jsou opravy zabezpečení. Pak podle pokynů na obrazovce stáhněte a nainstalujte potřebné aktualizace.

# <span id="page-46-0"></span>**Kapitola 6. Výměna CRU**

Součásti CRU (Customer Replaceable Unit) jsou součásti, které může vyměnit sám zákazník. Počítače obsahují tyto typy součástí CRU:

- **Samoobslužné servisní díly CRU**: Označuje díly, které si může snadno vyměnit samotný zákazník, případně je za příplatek vymění nebo nainstaluje proškolený servisní technik.
- **Volitelné součásti CRU**: Jedná se o části, které zvládne vyměnit trochu šikovnější zákazník. Výměnu součástí mohou provádět i školení servisní technici na základě záruky navržené pro počítač zákazníka.

Pokud hodláte instalovat součást CRU, Lenovo vám ji zašle. Informace o jednotce CRU a pokyny k její výměně jsou dodávány s produktem a je možné je kdykoliv získat na vyžádání od Lenovo. Je možné, že vadný díl, který součást CRU nahrazuje, budete muset vrátit. Pokud se požaduje vrácení: (1) budou k náhradní součásti CRU přiloženy pokyny pro vrácení, štítek se zpáteční adresou (poštovné uhrazeno) a přepravní obal; a (2) náhradní součást CRU vám může být naúčtována, pokud Lenovo vadný díl neobdrží do třiceti (30) dní ode dne, kdy vám byla náhradní součást CRU dodána. Úplné informace o omezené záruce Lenovo najdete v dokumentaci na adrese [https://www.lenovo.com/](https://www.lenovo.com/warranty/llw_02)  [warranty/llw\\_02](https://www.lenovo.com/warranty/llw_02).

### <span id="page-46-1"></span>**Seznam CRU**

Následující seznam obsahuje výčet jednotek CRU pro tento počítač.

#### **Jednotky CRU typu Self-service**

- Napájecí adaptér\*
- Sestava zadního krytu
- Paměťový modul
- Jednotka SSD M.2
- Napájecí kabel\*
- Sestava reproduktoru (pouze pro ThinkPad E16 Gen 2)
- \* u vybraných modelů

**Poznámka:** Výměnu jakéhokoli dílu, který není uveden výše, včetně vestavěné dobíjecí baterie, by měl provést kvalifikovaný technik nebo ji případně můžete provést sami, pokud se budete důsledně řídit všemi pokyny společnosti Lenovo. Můžete si také vyhledat autorizované servisy společnosti Lenovo na adrese [https://support.lenovo.com/partnerlocator,](https://support.lenovo.com/partnerlocator) kde najdete další informace.

### <span id="page-46-2"></span>**Před výměnou jakékoli součásti CRU**

Před výměnou jakékoli součásti CRU se ujistěte, že jste nejprve zakázali funkci Rychlé spuštění a poté jste vypnuli vestavěnou baterii.

### <span id="page-46-3"></span>**Vypnutí rychlého spuštění**

Chcete-li vypnout rychlé spuštění, postupujte podle následujících pokynů.

Krok 1. Přejděte na **Ovládací panely** a zobrazte buď velké nebo malé ikony.

- Krok 2. Klepněte na ikonu **Možnosti napájení** a v levé části okna zvolte možnost **Nastavení tlačítek napájení**.
- Krok 3. V horní části klepněte na **Změnit nastavení, které nyní není k dispozici**.
- Krok 4. Pokud budete funkcí Řízení uživatelských účtů (UAC) vyzváni, klepněte na tlačítko **Ano**.

Krok 5. Zrušte zaškrtnutí políčka **Zapnout rychlé spuštění** a klepněte na tlačítko **Uložit změny**.

### <span id="page-47-0"></span>**Vypnutí vestavěné baterie**

Vestavěnou baterii vypněte podle následujících pokynů.

- Krok 1. Restartujte počítač. Při zobrazení obrazovky s logem vyvolejte bezprostředním stisknutím klávesy F1 nabídku systému UEFI BIOS.
- Krok 2. Zvolte možnost **Config** ➙ **Power**. Zobrazí se nabídka **Power**.
- Krok 3. Vyberte volbu **Disable Built-in Battery** a stiskněte Enter.
- Krok 4. V okně Potvrzení nastavení vyberte volbu **Yes**.

Vestavěná baterie je deaktivována a počítač se automaticky vypne.

Počkejte tři až pět minut, aby se počítač ochladil.

**Poznámka:** Pokud na počítači nelze nabídku UEFI BIOS vyvolat, nemůžete vestavěnou baterii deaktivovat. Pro zajištění bezpečnosti při výměně součásti CRU doporučujeme postupovat následovně:

- V případě vestavěné baterie připojené k základní desce pomocí kabelů: Odpojte kabely baterie.
- V případě vestavěné baterie, která je připojená k systému pomocí hřebenového konektoru a je součástí CRU: Vyjměte baterii. Postup vyjmutí najdete v pokynech pro výměnu vestavěné baterie v této dokumentaci.
- V případě vestavěné baterie, která je připojená k základní desce pomocí hřebenového konektoru a není součástí CRU: Vyžádejte si pomoc od střediska podpory Lenovo.

Zda je vestavěná baterie v počítači součástí CRU, si můžete ověřit v seznamu součástí CRU, který najdete v části [Kapitola 6 "Výměna CRU" na stránce 41.](#page-46-0)

### <span id="page-47-1"></span>**Vyměnit jednotku CRU**

Při výměně CRU postupujte podle popisu výměny dále.

### <span id="page-47-2"></span>**Sestava zadního krytu**

Při výměně sestavy zadního krytu postupujte podle níže uvedených pokynů.

Než začnete, přečtěte si [Obecná bezpečnostní upozornění a prohlášení o shodě](https://pcsupport.lenovo.com/docs/generic_notices) a vytiskněte si níže uvedené pokyny.

**Poznámky:** V následujících situacích nesnímejte sestavu zadního krytu. Mohlo by hrozit riziko zkratů.

- Když je v počítači nainstalována výměnná baterie
- Když je počítač připojen k napájecímu adaptéru

Chcete-li k ní získat přístup, postupujte takto:

1. Vypněte vestavěnou baterii. Viz ["Před výměnou jakékoli součásti CRU" na stránce 41.](#page-46-2)

- 2. Vypněte počítač a odpojte od něj napájecí adaptér a všechny připojené kabely.
- 3. Zavřete displej počítače a počítač otočte.

Krok 1. Vyjměte sestavu, jak je znázorněno níže.

**Poznámka:** Připravte si malé páčidlo k uvolnění háčků.

• ThinkPad E14 Gen 6

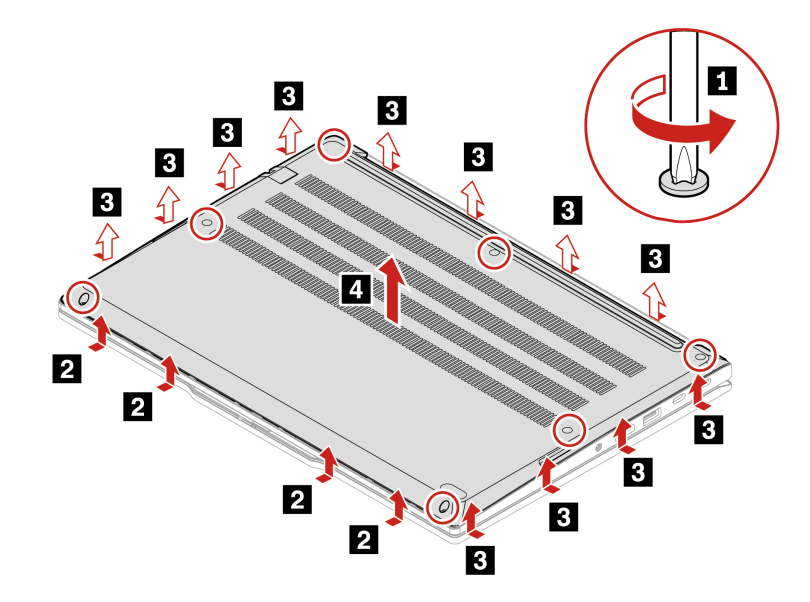

• ThinkPad E16 Gen 2

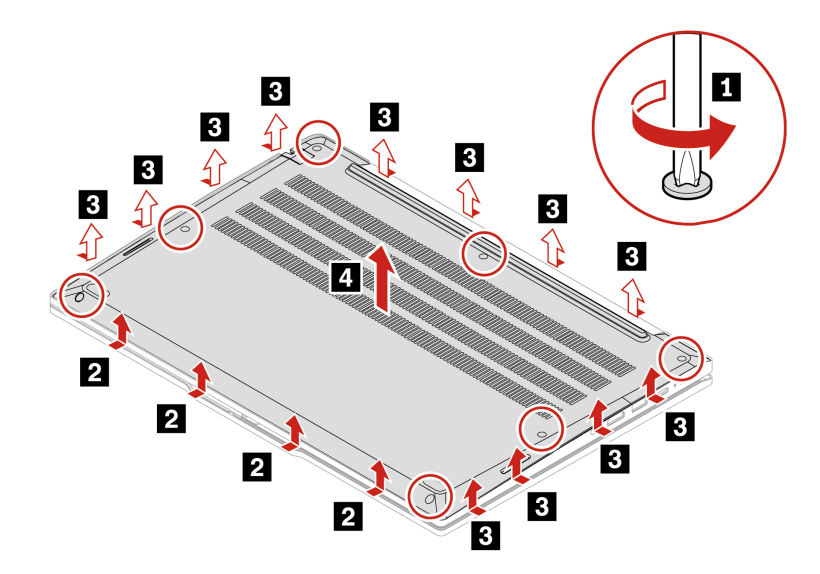

Krok 2. Nainstalujte sestavu v opačném pořadí.

Pokud se počítač nespustí po opětovné instalaci sestavy zadního krytu, odpojte napájecí adaptér a poté ho znovu připojte k počítači.

### <span id="page-49-0"></span>**Paměťový modul**

Při výměně paměťového modulu postupujte podle níže uvedených pokynů.

Než začnete, přečtěte si [Obecná bezpečnostní upozornění a prohlášení o shodě](https://pcsupport.lenovo.com/docs/generic_notices) a vytiskněte si níže uvedené pokyny.

**Upozornění:** Nedotýkejte se okraje paměťového modulu s kontakty. Jinak by mohlo dojít k poškození paměťového modulu.

Chcete-li k ní získat přístup, postupujte takto:

- 1. Vypněte vestavěnou baterii. Viz ["Před výměnou jakékoli součásti CRU" na stránce 41.](#page-46-2)
- 2. Vypněte počítač a odpojte od něj napájecí adaptér a všechny připojené kabely.
- 3. Zavřete displej počítače a počítač otočte.
- 4. Sejměte sestavu zadního krytu. Viz ["Sestava zadního krytu" na stránce 42](#page-47-2).

Krok 1. Vyjměte rámeček paměťového modulu, jak je znázorněno níže.

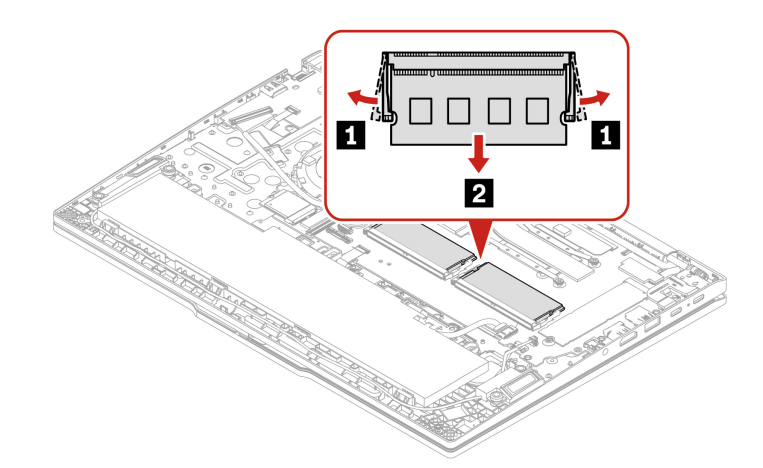

Krok 2. Paměťový modul nainstalujte, jak je znázorněno níže

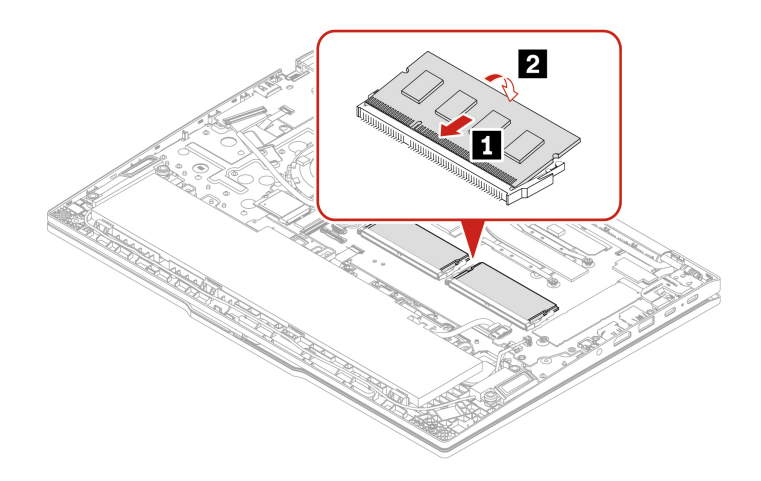

### <span id="page-49-1"></span>**Jednotka SSD M.2**

Při výměně jednotky SSD M.2 postupujte podle níže uvedených pokynů.

Než začnete, přečtěte si [Obecná bezpečnostní upozornění a prohlášení o shodě](https://pcsupport.lenovo.com/docs/generic_notices) a vytiskněte si níže uvedené pokyny.

**Upozornění:** Po výměně jednotky SSD M.2 je případně třeba nainstalovat nový operační systém. Podrobnosti o postupu instalace nového operačního systému naleznete v tématu ["Instalace](#page-44-0) [operačního systému Windows a ovladačů" na stránce 39](#page-44-0).

Jednotka M.2 SSD je velmi citlivá. Nesprávné zacházení může způsobit poškození a trvalou ztrátu dat.

Při manipulaci s jednotkou SSD M.2 se řiďte následujícími pokyny:

- Jednotku SSD M.2 vyměňte pouze tehdy, pokud provádíte opravu. Jednotka SSD M.2 není navržena pro časté výměny.
- Před výměnou jednotky SSD M.2 si vytvořte záložní kopii všech dat, která chcete zachovat.
- Netlačte na jednotku SSD M.2.
- Nedotýkejte se okraje s kontakty ani obvodové desky jednotky SSD M.2. Jinak by se jednotka SSD M.2 mohla poškodit.
- Nevystavujte jednotku SSD M.2 nárazům či otřesům. Položte jednotku SSD M.2 na měkký materiál, který absorbuje fyzické nárazy.

Chcete-li k ní získat přístup, postupujte takto:

- 1. Vypněte vestavěnou baterii. Viz ["Před výměnou jakékoli součásti CRU" na stránce 41](#page-46-2).
- 2. Vypněte počítač a odpojte od něj napájecí adaptér a všechny připojené kabely.
- 3. Zavřete displej počítače a počítač otočte.
- 4. Sejměte sestavu zadního krytu. Viz ["Sestava zadního krytu" na stránce 42.](#page-47-2)

Krok 1. Vyjměte jednotku SSD M.2, jak je znázorněno níže.

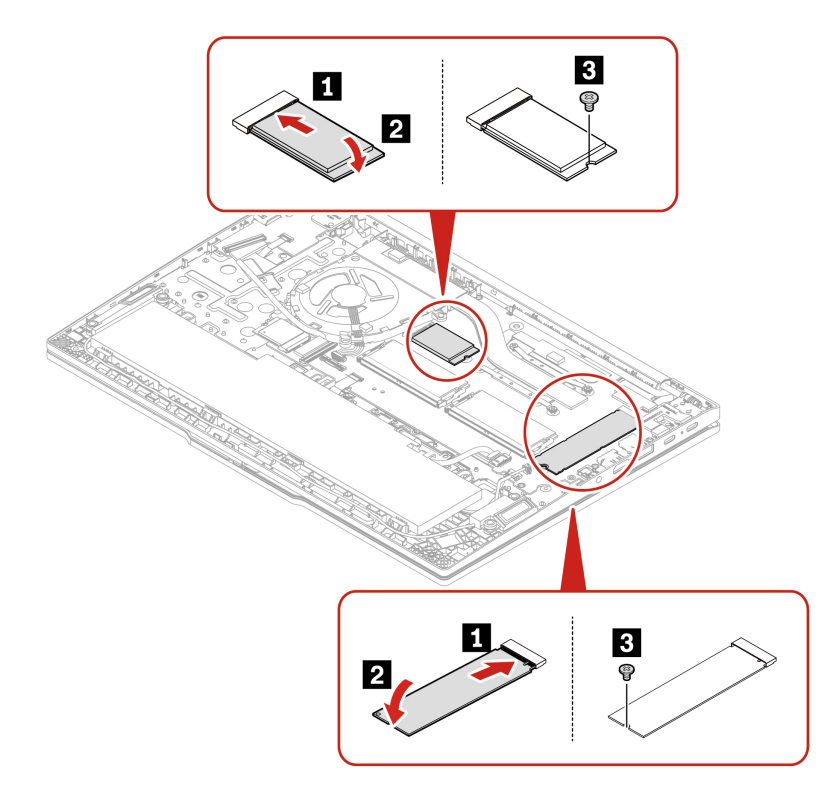

Krok 2. Nainstalujte jednotku SSD M.2 v opačném pořadí.

### <span id="page-51-0"></span>**Sestava reproduktoru (pouze pro ThinkPad E16 Gen 2)**

Při výměně sestavy zadního krytu postupujte podle níže uvedených pokynů.

Než začnete, přečtěte si [Obecná bezpečnostní upozornění a prohlášení o shodě](https://pcsupport.lenovo.com/docs/generic_notices) a vytiskněte si níže uvedené pokyny.

Chcete-li k ní získat přístup, postupujte takto:

- 1. Vypněte vestavěnou baterii. Viz ["Před výměnou jakékoli součásti CRU" na stránce 41.](#page-46-2)
- 2. Vypněte počítač a odpojte od něj napájecí adaptér a všechny připojené kabely.
- 3. Zavřete displej počítače a počítač otočte.
- 4. Sejměte sestavu zadního krytu. Viz ["Sestava zadního krytu" na stránce 42](#page-47-2).

Krok 1. Vyjměte sestavu reproduktoru, jak je znázorněno níže.

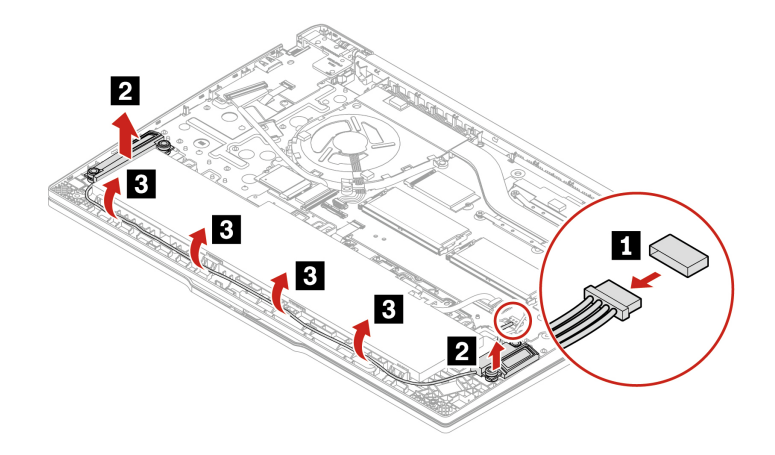

Krok 2. Nainstalujte sestavu v opačném pořadí.

# <span id="page-52-1"></span><span id="page-52-0"></span>**Kapitola 7. Nápověda a podpora**

### **Diagnostika podle kontrolky LED nabíjení baterie**

Blikání kontrolky LED nabíjení baterie (dále jen kontrolka LED) pomáhá diagnostikovat a vyřešit některé problémy s počítačem.

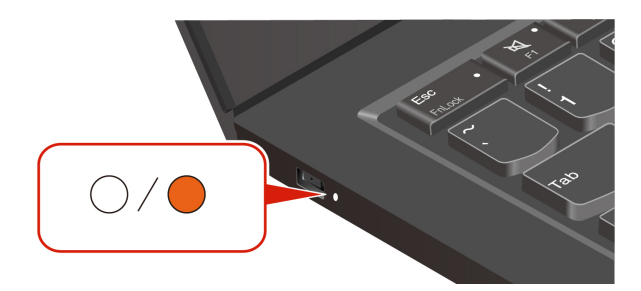

#### **Schémata blikání kontrolky**

Kontrolka LED nepřetržitě bliká nejprve oranžově a poté bíle, přičemž blikání vytváří různá schémata. Každé schéma blikání odpovídá určitému chybovému kódu. Například když kontrolka LED jednou blikne oranžově  $\bullet$  a pak dvakrát blikne bíle  $\circ \circ$ , schéma blikání  $\bullet \circ \circ$  odpovídá chybovému kódu 0001.

#### **Poznámky:**

- Kontrolka LED automaticky bliká, pouze když nastane chyba uvedená v následující tabulce.
- Kontrolka LED bliká nepřetržitě, dokud se počítač nevypne. Pokud potřebujete tento proces přerušit, stiskněte na několik sekund hlavní vypínač.
- Než se pokusíte opravit počítač sami, doporučujeme vám promluvit si s naším střediskem podpory, které vás může odkázat na správnou dokumentaci a informace o opravách. V závislosti na složitosti chyby nebo závady může být vhodné svěřit opravu počítače autorizovanému poskytovateli služeb společnosti Lenovo.

Při řešení problémů s počítačem se řiďte schématy blikání a chybovými kódy v tabulce níže.

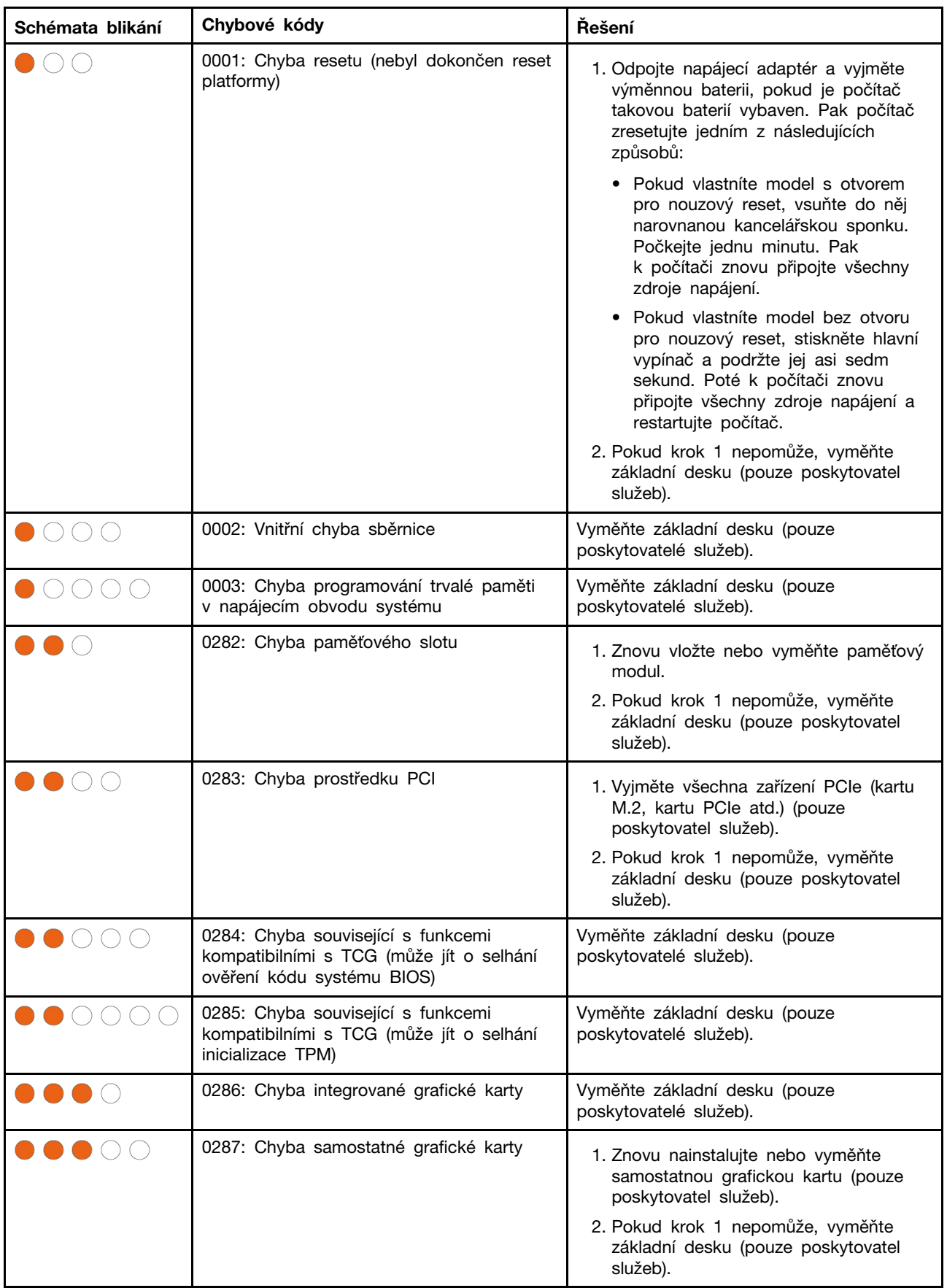

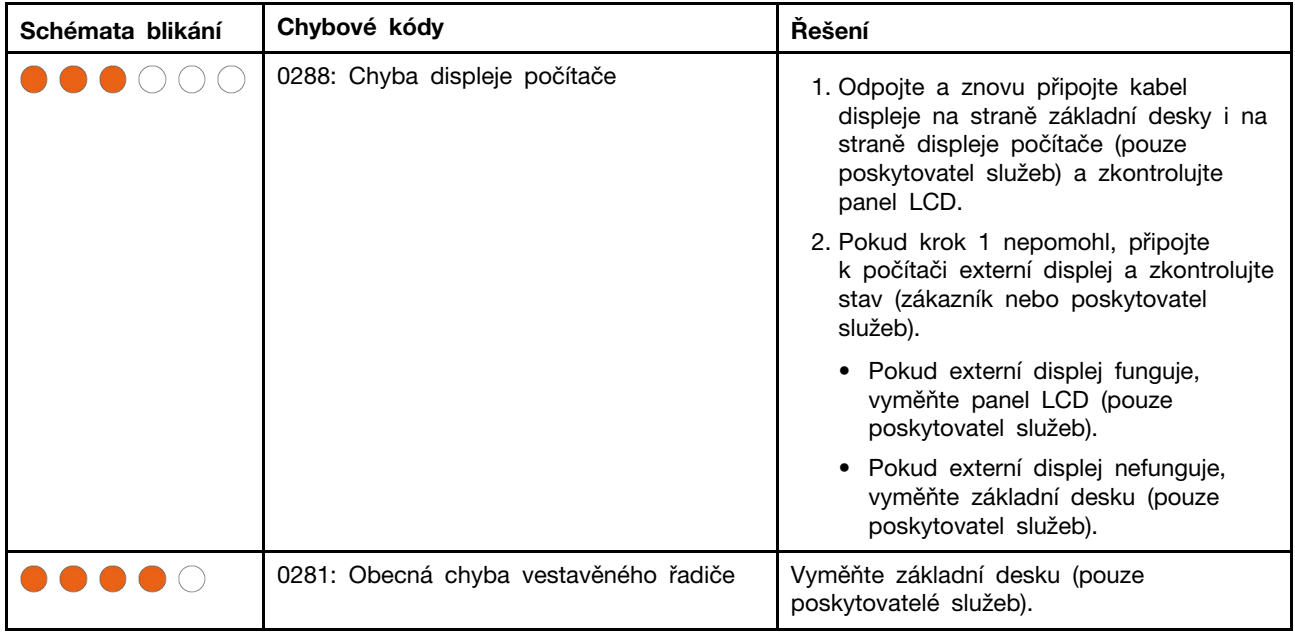

### <span id="page-54-0"></span>**Vyhledání servisního kódu QR a sériového čísla**

Informace v této části vám pomohou vyhledat servisní kód QR a sériové číslo.

Sériové číslo najdete na následujících místech:

- **Ovládací panel** nebo část **Zařízení** v aplikaci **Vantage**
- Štítek se sériovým číslem počítače (viz obrázek níže)

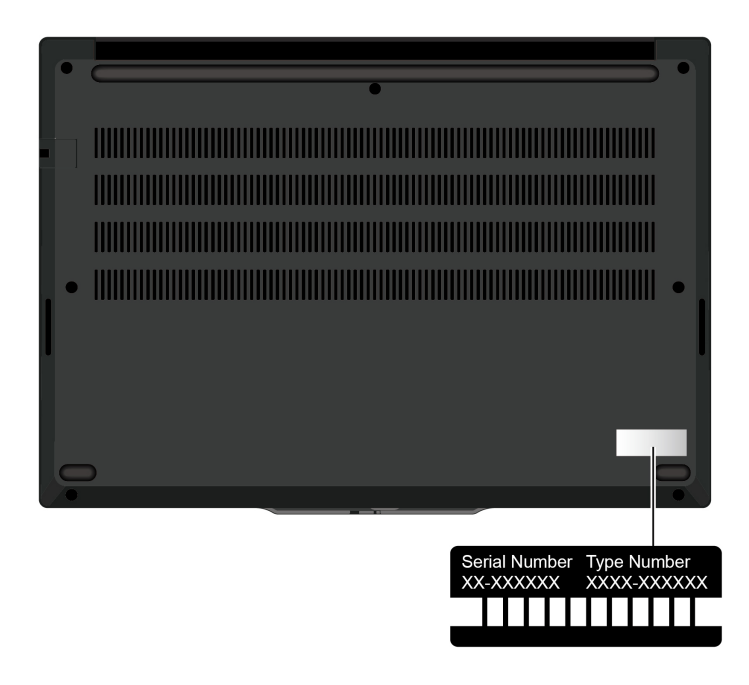

# <span id="page-54-1"></span>**Časté dotazy**

V těchto častých dotazech najdete odpovědi na často kladené otázky.

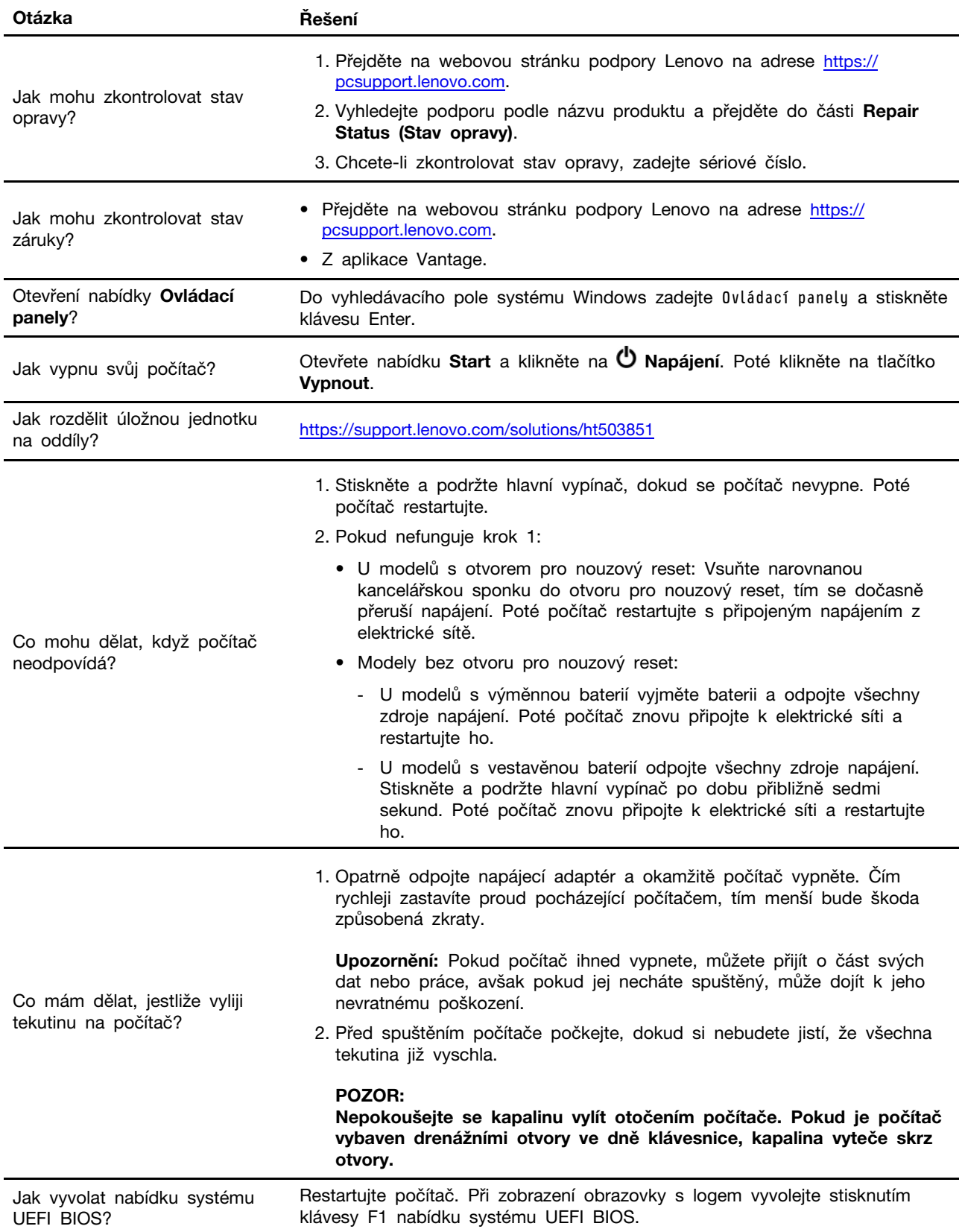

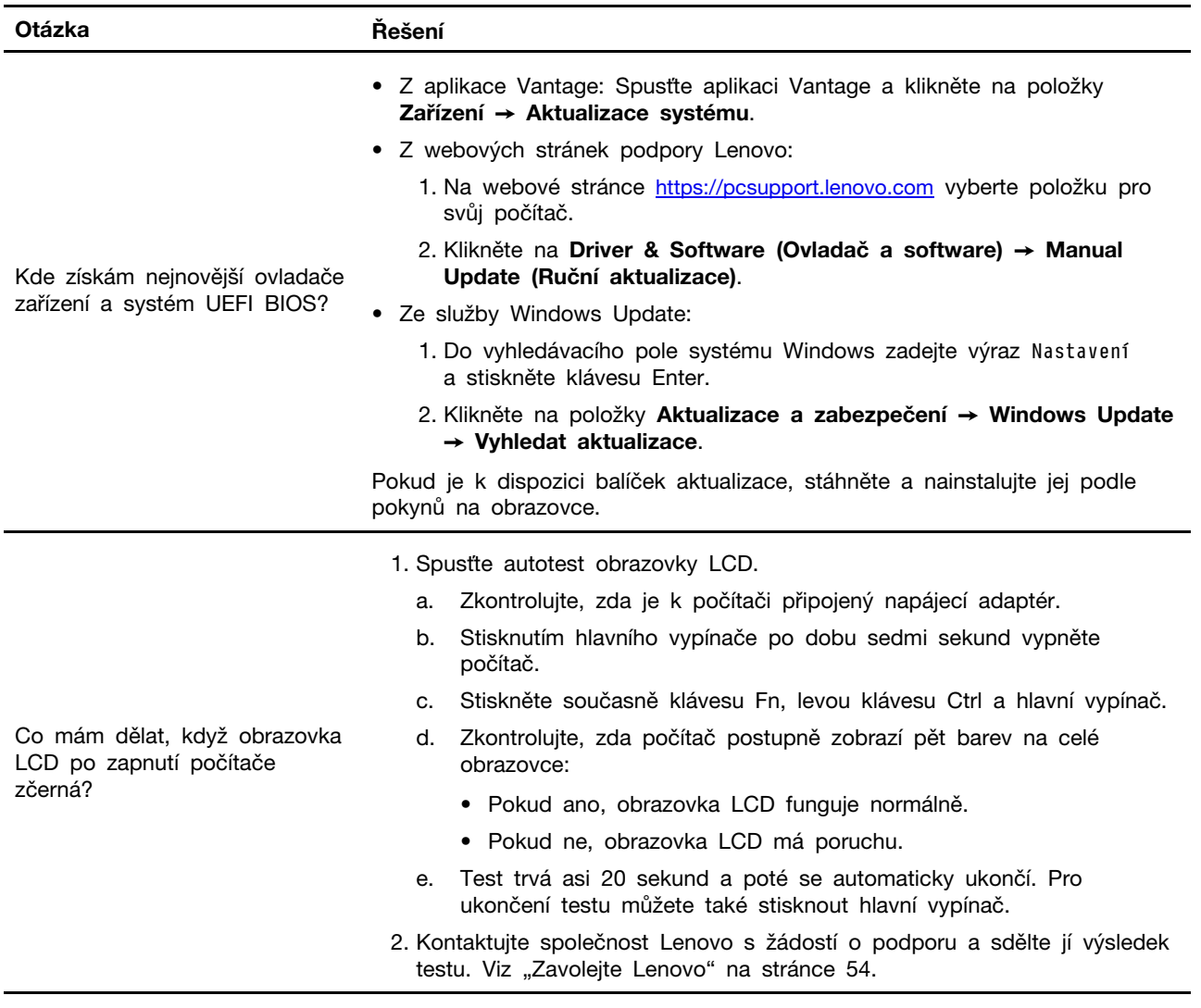

# <span id="page-56-0"></span>**Diagnostika a odstraňování problémů s počítačem**

Tato část poskytuje přehled sady nástrojů pro diagnostiku a odstraňování problémů na webových stránkách podpory Lenovo, v aplikaci Vantage a ve vašem počítači. Mohou vám pomoci diagnostikovat běžné problémy se softwarem a hardwarem.

Následující tabulka uvádí seznam těchto diagnostických nástrojů a doporučených podmínek pro jednotlivé nástroje.

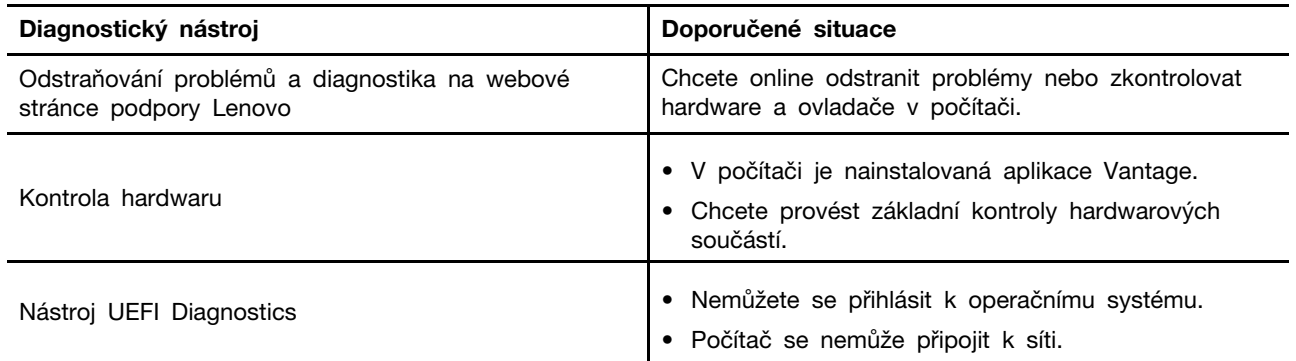

### <span id="page-57-0"></span>**Odstraňování problémů a diagnostika na webové stránce podpory Lenovo**

Společnost Lenovo poskytuje dvě různá diagnostická řešení, která vám pomohou při identifikaci a řešení problémů s počítačem.

- Krok 1. Přejděte na adresu <https://www.pcsupport.lenovo.com/> a do vyhledávacího pole zadejte název svého produktu.
- Krok 2. Klikněte na možnost **Troubleshoot & Diagnose (Řešení potíží a diagnostika)** a vyberte možnost, jakou potřebujete.

#### **Poznámky:**

- Před zahájením jakéhokoli automatického diagnostického procesu se zobrazí překryvné okno s výzvou k instalaci programu Lenovo Service Bridge. Lenovo Service Bridge pomáhá propojit váš počítač s diagnostickými nástroji Lenovo.
- Jednotlivé části webové stránky podpory Lenovo se pravidelně aktualizují s cílem zlepšovat vaše možnosti při práci s počítačem. Rozhraní webových stránek a popisy jednotlivých částí se mohou lišit od vašeho skutečného uživatelského rozhraní.
- Pokud nevíte, jaký problém s počítačem máte, doporučujeme vybrat volbu **Easy** a podle pokynů na obrazovce aktualizovat firmware a získat informace o stavu hardwaru.
- Pokud již víte, v čem problém s počítačem spočívá, můžete vybrat možnost **Custom** a podle pokynů na obrazovce ho vyřešit.

Pokud se vám pomocí dostupných řešení nepodaří problémy s počítačem odstranit, můžete podle pokynů na obrazovce odeslat e-ticket nebo kontaktovat společnost Lenovo a vyžádat si odbornou pomoc.

### <span id="page-57-1"></span>**Kontrola hardwaru**

Kontrola hardwaru je efektivní nástroj pro testování hardwaru, který vám pomůže identifikovat stávající problémy s hardwarem.

Postup spuštění kontroly hardwaru:

- Krok 1. Do vyhledávacího pole systému Windows zadejte Vantage a stiskněte klávesu Enter.
- Krok 2. Klikněte na možnost **Kontrola hardwaru** nebo **Podpora** ➙ **Kontrola hardwaru**.
- Krok 3. Vyberte možnost **RYCHLÁ KONTROLA** nebo **PŘIZPŮSOBENÍ** a pak spusťte kontrolu hardwaru podle pokynů na obrazovce.

#### **Poznámky:**

- Nástroj Rychlá kontrola zahrnuje předem vybranou sadu testů, která provádí základní kontroly hardwarových součástí nalezených v počítači. Nástroj Přizpůsobení umožňuje vybrat jednu nebo více hardwarových součástí, pro které se mají kontroly provést.
- Než vyberete možnost **RYCHLÁ KONTROLA**, kliknutím na volbu **Aktualizovat moduly** se ujistěte, že seznam hardwarových součástí obsahuje součásti, které jsou pro počítač aktuálně dostupné.
- Krok 4. V případě detekování selhání hardwaru se výsledky liší v závislosti na stavu záruky a také podle země či oblasti. Při řešení problému postupujte podle pokynů na obrazovce.

### <span id="page-58-0"></span>**Nástroj UEFI Diagnostics**

Nástroj UEFI Diagnostics umožňuje zobrazit si informace o systému a identifikovat hardwarové problémy, pokud se nemůžete přihlásit k operačnímu systému nebo se počítač nemůže připojit k síti.

Chcete-li použít nástroj UEFI Diagnostics, postupujte následovně:

- Krok 1. Připojte počítač ke zdroji napájení.
- Krok 2. Zapněte počítač a okamžitě stiskněte klávesu F10 pro spuštění nástroje UEFI Diagnostics.
- Krok 3. Spusťte test podle pokynů na obrazovce.
- Krok 4. Nástroj opustíte stisknutím klávesy Esc. Počítač se okamžitě restartuje.
- Krok 5. Je-li detekováno selhání hardwaru a problém nedokážete lokalizovat a vyřešit, můžete zavolat do Střediska podpory Lenovo. Viz ["Zavolejte Lenovo" na stránce 54](#page-59-0).

### <span id="page-58-1"></span>**Zdroje ke svépomoci**

Pomocí následujících zdrojů svépomoci získejte další informace o počítači a odstraňování problémů.

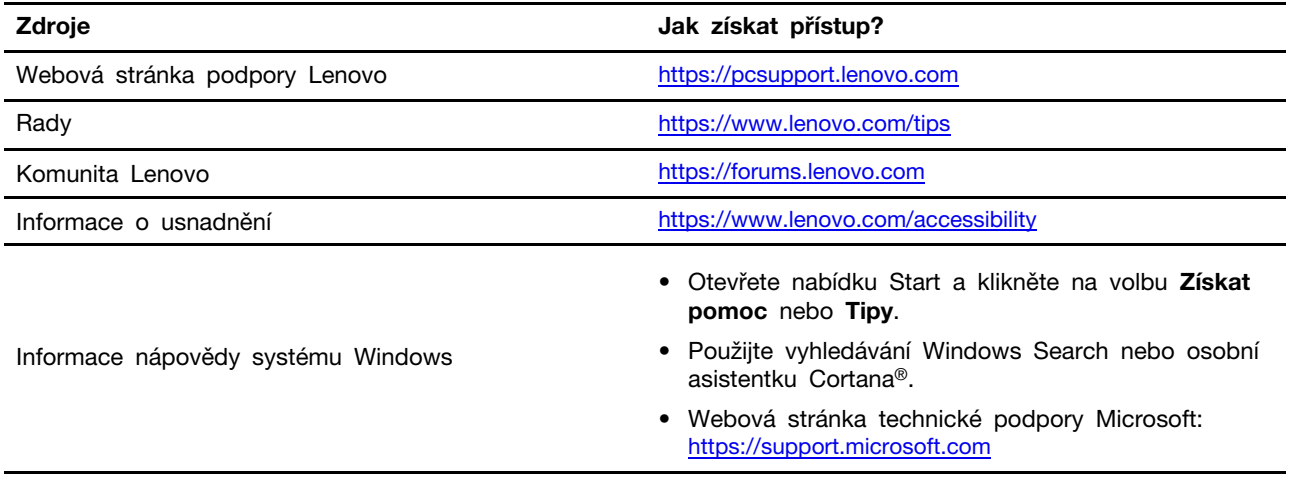

### <span id="page-58-2"></span>**Štítek Windows**

Na krytu počítače může být štítek Windows Genuine Microsoft; závisí to na následujících faktorech:

- Vaše zeměpisná poloha
- Předinstalované vydání systému Windows

Obrázky různých druhů štítku Genuine Microsoft naleznete na adrese [https://www.microsoft.com/en-us/](https://www.microsoft.com/en-us/howtotell/Hardware.aspx)  [howtotell/Hardware.aspx.](https://www.microsoft.com/en-us/howtotell/Hardware.aspx)

- V Čínské lidové republice musí být štítek GML (Genuine Microsoft) na všech modelech počítačů, na nichž je předinstalována jakákoli edice operačního systému Windows.
- V jiných zemích a oblastech musí být štítek GML (Genuine Microsoft) pouze na modelech počítačů, které mají licenci na používání edic systému Windows Pro.

Nepřítomnost štítku Genuine Microsoft neznamená, že předinstalovaná verze systému Windows není pravá. Podrobnosti ohledně určení pravosti předinstalovaného produktu Windows naleznete na webu společnosti Microsoft na adrese [https://www.microsoft.com/en-us/howtotell/default.aspx.](https://www.microsoft.com/en-us/howtotell/default.aspx)

Nepoužívají se vnější viditelné štítky s identifikačním číslem produktu a s verzí systému Windows. Identifikační číslo je namísto toho zaznamenáno ve firmwaru počítače. Při každé instalaci operačního systému Windows instalační program v rámci aktivace vyhledá ve firmwaru počítače odpovídající platné identifikační číslo produktu.

V některých případech může být v rámci licence na edici operačního systému Windows Pro, která umožňuje provedení downgradu, instalována i starší verze Windows.

### <span id="page-59-0"></span>**Zavolejte Lenovo**

Pokud jste se pokusili vyřešit problém sami a stále potřebujete pomoc, můžete zavolat zákaznické středisko technické podpory společnosti Lenovo.

### <span id="page-59-1"></span>**Než budete kontaktovat Lenovo**

Než budete kontaktovat společnost Lenovo, připravte si:

1. Záznam příznaků problémů a podrobnosti k nim:

- Jaký máte problém? Jedná se o problém stálý, nebo dočasný?
- Existují nějaké chybové zprávy nebo kódy chyb?
- Jaký operační systém používáte? Jakou máte verzi operačního systému?
- Jaké softwarové aplikace běžely v době výskytu problému?
- Lze problém cíleně vyvolat? Pokud ano, jak?
- 2. Záznam informací o systému:
	- Název výrobku
	- Typ a sériové číslo počítače

### <span id="page-59-2"></span>**Středisko podpory Lenovo**

Během záruční lhůty můžete požádat o pomoc uživatelské středisko technické podpory Lenovo.

#### **Telefonní čísla**

Seznam telefonních čísel podpory společnosti Lenovo pro vaši zemi nebo oblast naleznete na adrese [https://pcsupport.lenovo.com/supportphonelist,](https://pcsupport.lenovo.com/supportphonelist) kde jsou uvedena nejnovější telefonní čísla.

**Poznámka:** Telefonní čísla se mohou měnit bez předchozího upozornění. Není-li číslo pro vaši zemi či oblast uvedeno v seznamu, obraťte se na příslušného prodejce produktů Lenovo nebo obchodního zástupce společnosti Lenovo.

#### **Služby dostupné během záruční doby**

- Zjištění problému k dispozici jsou kvalifikovaní pracovníci, kteří vám pomohou s identifikací problému v případě potíží s hardwarem a kteří vám budou nápomocni při rozhodování o akci nezbytné pro vyřešení problému.
- Oprava hardwaru Lenovo v případě zjištění problému způsobeného hardwarem Lenovo v záruční době Vám budou k dispozici kvalifikovaní servisní pracovníci, kteří Vám poskytnou služby odpovídající úrovně.
- Řízení změn EC příležitostně se mohou po prodeji produktu vyskytnout nezbytné změny. Lenovo nebo prodejce, je-li k tomu oprávněn společností Lenovo, v takovém případě poskytne vybrané aktualizace EC (Engineering Changes).

#### **Neposkytované služby**

- Výměnu nebo použití jiných součástí než od Lenovo nebo součástí bez záruky
- Identifikaci příčiny softwarových problémů
- Konfigurace systému UEFI BIOS při instalaci nebo upgradu
- Změny, úpravy nebo aktualizace ovladačů zařízení
- Instalaci a správu síťových operačních systémů (NOS)
- Instalaci a správu programů

Podmínky omezené záruky Lenovo, které se vztahují na váš hardwarový produkt od společnosti Lenovo viz adresa:

- [https://www.lenovo.com/warranty/llw\\_02](https://www.lenovo.com/warranty/llw_02)
- <span id="page-60-0"></span>• <https://pcsupport.lenovo.com/warrantylookup>

### **Zakoupení příslušenství nebo dalších služeb**

V této části najdete pokyny, jak zakoupit příslušenství nebo další služby.

#### **Příslušenství**

Chcete-li rozšířit funkčnost svého počítače, nabízí společnost Lenovo velké množství hardwarového příslušenství a doplňků. Mezi příslušenství patří paměťové moduly, úložná zařízení, síťové karty, napájecí adaptéry, klávesnice, myši a další.

Obchod společnosti Lenovo najdete na adrese <https://www.lenovo.com/accessories>.

#### **Další služby**

Během záruční lhůty a po ní si můžete na adrese <https://pcsupport.lenovo.com/warrantyupgrade> zakoupit další služby od společnosti Lenovo.

Dostupnost konkrétní služby a její název se v různých zemích nebo regionech může lišit.

# <span id="page-62-0"></span>**Dodatek A. Informace o souladu s předpisy**

Další informace o dodržování předpisů najdete v dokumentech Předpisy Regulatory Notice na adrese <https://pcsupport.lenovo.com> a Obecná bezpečnostní upozornění a prohlášení o shodě na adrese [https://pcsupport.lenovo.com/docs/generic\\_notices](https://pcsupport.lenovo.com/docs/generic_notices).

### **Informace o certifikaci**

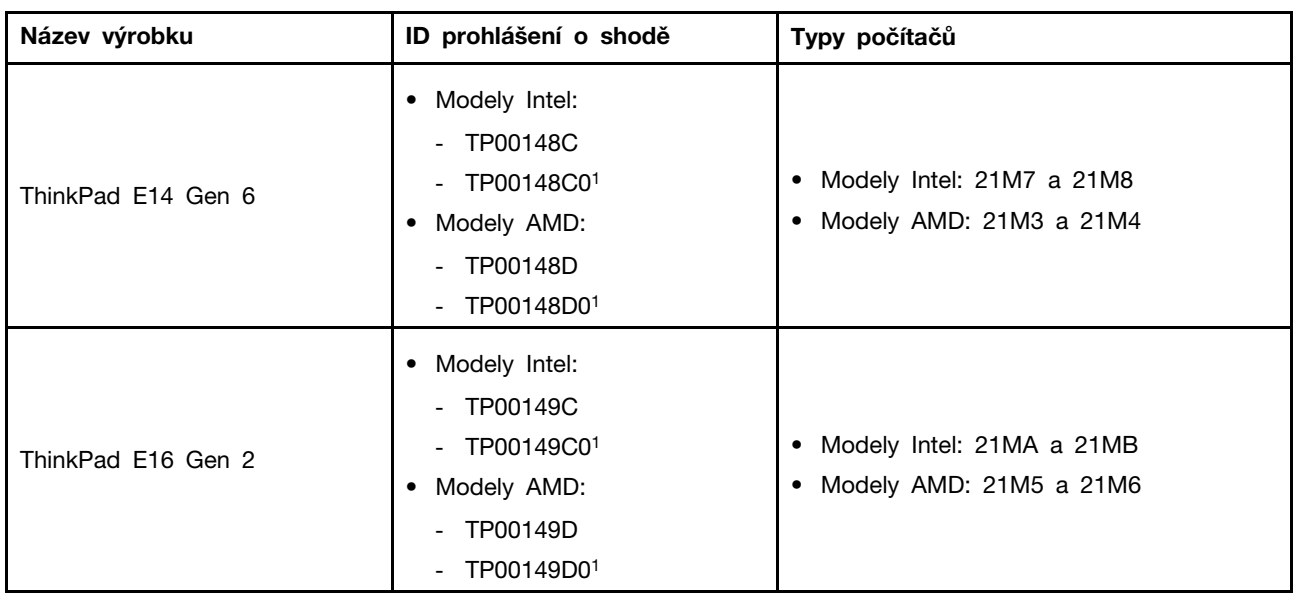

<sup>1</sup> pouze pro Indii

Další informace o souladu s předpisy týkající se vašeho výrobku jsou k dispozici na adrese [https://](https://www.lenovo.com/compliance) [www.lenovo.com/compliance](https://www.lenovo.com/compliance).

### **Vyhledejte bezdrátové antény UltraConnect**

Váš počítač je vybaven systémem bezdrátových antén UltraConnect™. Můžete povolit bezdrátovou komunikaci, ať jste kdekoliv.

Následující obrázek znázorňuje umístění antén v počítači:

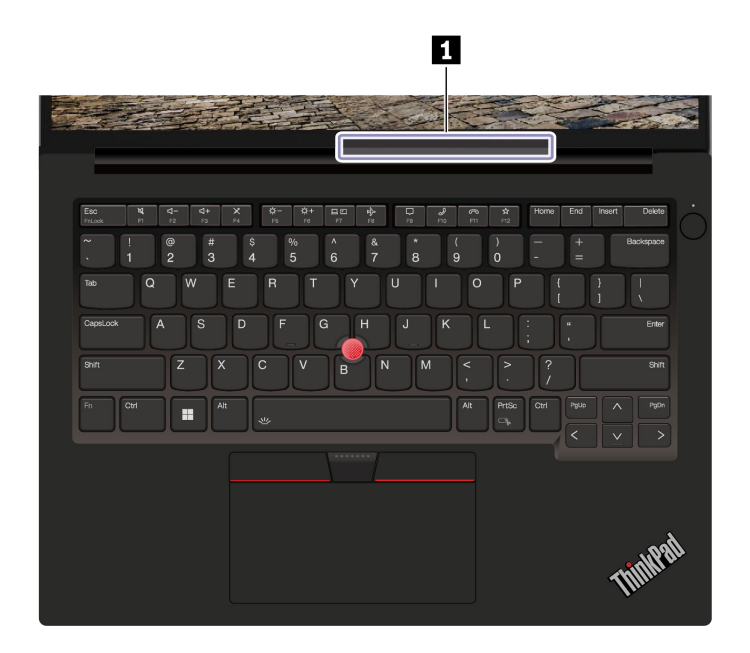

**<sup>1</sup>**Bezdrátová anténa LAN

### **Provozní prostředí**

#### **Maximální nadmořská výška (bez vyrovnávání tlaku)**

3048 m (10 000 stop)

#### **Teplota**

- Provozní teplota: 5 °C až 35 °C
- Skladování a přeprava v originálním obalu: -20 °C až 60 °C
- Skladovací teplota bez obalu: 5 °C až 43 °C

**Poznámka:** Při nabíjení baterie nesmí její teplota klesnout pod 10 °C.

#### **Relativní vlhkost**

- Provoz: 8 % až 95 % při teplotě mokrého teploměru 23 °C
- Skladování a přeprava: 5 % až 95 % při teplotě mokrého teploměru 27 °C

### <span id="page-63-0"></span>**Upozornění na aktualizaci názvů konektorů USB**

Organizace USB Implementers Forum zveřejnila v září 2022 revidované pokyny k názvům konektorů USB. Společnost Lenovo v souladu s těmito revidovanými pokyny příslušným způsobem aktualizuje názvy konektorů USB. Podrobnosti o aktualizovaných názvech naleznete v tabulce níže.

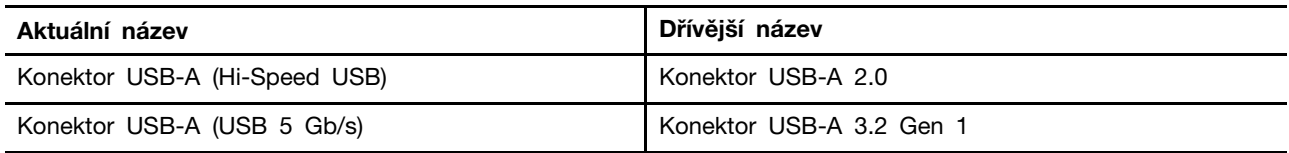

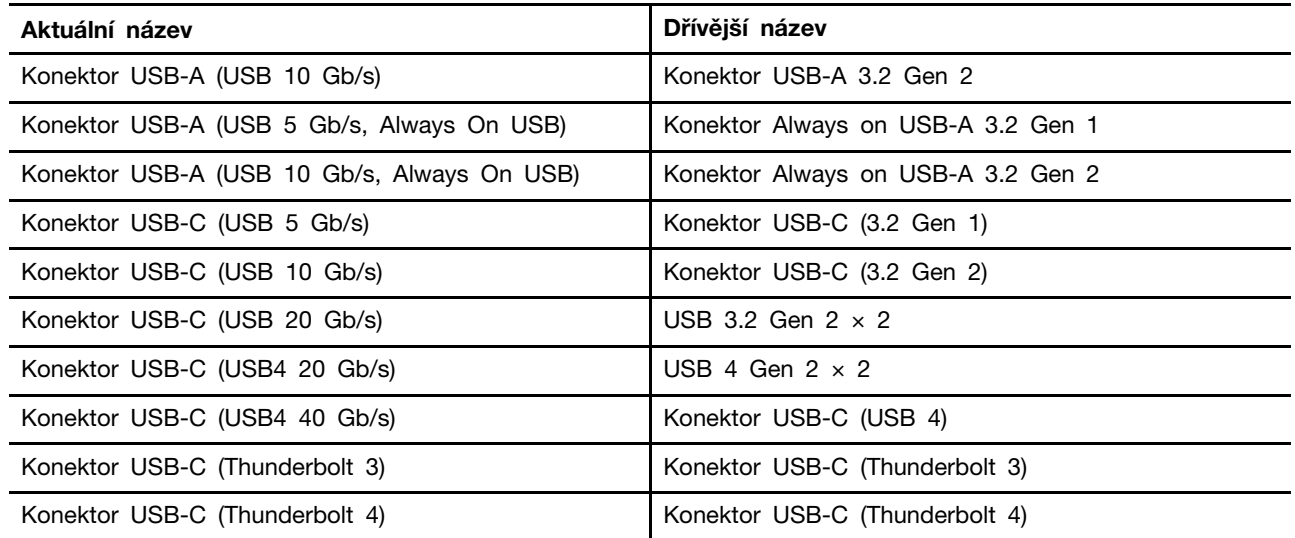

# <span id="page-66-0"></span>**Dodatek B. Upozornění a ochranné známky**

#### **Upozornění**

Společnost Lenovo nemusí ve všech zemích nabízet produkty, služby a funkce popsané v tomto dokumentu. Informace o produktech a službách, které jsou momentálně ve Vaší zemi dostupné, můžete získat od zástupce společnosti Lenovo pro Vaši oblast. Žádný z odkazů na produkty, programové vybavení nebo služby společnosti Lenovo neznamená, ani z něj nelze vyvozovat, že smí být použit pouze uvedený produkt, program nebo služba společnosti Lenovo. Použít lze jakýkoli funkčně ekvivalentní produkt, program či službu neporušující práva společnosti Lenovo k duševnímu vlastnictví. Za vyhodnocení a ověření činnosti libovolného produktu, programu či služby jiného výrobce než Lenovo však odpovídá uživatel.

Společnost Lenovo může mít patenty nebo podané žádosti o patent, které zahrnují předmět tohoto dokumentu. Vlastnictví tohoto dokumentu vám nedává žádná práva k těmto patentům. Písemné dotazy ohledně licencí můžete zaslat na adresu:

Lenovo (United States), Inc. 8001 Development Drive Morrisville, NC 27560 U.S.A. Attention: Lenovo Director of Licensing

LENOVO TUTO PUBLIKACI POSKYTUJE TAK, JAK JE, BEZ JAKÝCHKOLIV ZÁRUK, VYJÁDŘENÝCH VÝSLOVNĚ NEBO VYPLÝVAJÍCÍCH Z OKOLNOSTÍ, VČETNĚ, A TO ZEJMÉNA, ZÁRUK NEPORUŠENÍ PRÁV TŘETÍCH STRAN, PRODEJNOSTI NEBO VHODNOSTI PRO URČITÝ ÚČEL. Právní řády některých zemí nepřipouštějí vyloučení záruk výslovně vyjádřených nebo vyplývajících z okolností v určitých transakcích, a proto se na vás výše uvedené omezení nemusí vztahovat.

Informace zde uvedené jsou pravidelně aktualizovány a v příštích vydáních této publikace již budou tyto změny zahrnuty. Aby společnost Lenovo mohla poskytovat lepší služby, vyhrazuje si právo vylepšovat a/nebo měnit produkty a programy popsané v příručkách, které jsou součástí vašeho počítače, a měnit obsah příručky kdykoliv a bez dalšího upozornění.

Softwarové rozhraní a funkce a hardwarová konfigurace počítače, který si zakoupíte, nemusí nutně odpovídat rozhraní a vlastnostem popsaným v příručkách přiložených k počítači. Konfiguraci produktu naleznete v části příslušné smlouvy (je-li k dispozici) nebo seznamu obsahu balení produktu, nebo se poraďte s distributorem pro prodej produktu. Společnost Lenovo může používat nebo distribuovat libovolné informace, které jí poskytnete, podle vlastního uvážení, aniž by jí tím vznikl jakýkoli závazek vůči Vám.

Produkty popsané v tomto dokumentu nejsou určeny pro použití v implantátech nebo jiných aplikacích pro podporu životních funkcí, kde by selhání mohlo způsobit úraz nebo usmrcení osob. Údaje obsažené v tomto dokumentu neovlivňují a nemění specifikace produktů Lenovo nebo záruky, které jsou k nim poskytovány. Nic v tomto dokumentu nepředstavuje vyjádřené ani odvozené licence nebo odškodnění podle práv na duševní vlastnictví společnosti Lenovo nebo třetích stran. Všechny informace v tomto dokumentu byly získány ve specifických prostředích a jsou uváděny jako příklady. Výsledky získané v jiných prostředích se mohou lišit.

Společnost Lenovo může používat nebo distribuovat libovolné informace, které jí poskytnete, podle vlastního uvážení, aniž by jí tím vznikl jakýkoli závazek vůči Vám.

Jakékoliv odkazy v této publikaci na webové stránky jiných společností než Lenovo jsou poskytovány pouze pro pohodlí uživatele a nemohou být žádným způsobem vykládány jako doporučení těchto webových stránek. Materiály obsažené na těchto webových stránkách nejsou součástí materiálů tohoto produktu Lenovo a mohou být používány pouze na Vaše vlastní riziko.

Veškeré údaje o výkonu, které jsou v tomto dokumentu uvedeny, byly stanoveny v řízeném prostředí. Výsledky získané v jiném operačním prostředí se proto mohou výrazně lišit. Některá měření mohla být prováděna v systémech na úrovni vývoje a v těchto případech nelze zaručit, že tato měření budou stejná ve všeobecně dostupných systémech. Kromě toho mohla být některá měření odhadnuta prostřednictvím extrapolace. Skutečné výsledky se mohou lišit. Uživatelé tohoto dokumentu by si měli ověřit použitelnost dat pro svoje specifické prostředí.

Tento dokument je chráněn autorskými právy společnosti Lenovo a nevztahuje se na něj žádná open source licence, a to včetně jakýchkoli dohod Linux®, které se mohou týkat softwaru instalovaného jako součást tohoto produktu. Společnost Lenovo má právo tento dokument kdykoliv bez upozornění aktualizovat.

Nejnovější informace si můžete vyžádat nebo s jakýmikoli otázkami a komentáři se můžete obrátit na společnost Lenovo nebo můžete navštívit webové stránky Lenovo:

#### <https://pcsupport.lenovo.com>

#### **Ochranné známky**

Lenovo, logo Lenovo, ThinkPad, logo ThinkPad a TrackPoint jsou ochranné známky společnosti Lenovo. Intel a Thunderbolt jsou ochranné známky společnosti Intel Corporation nebo jejích poboček ve Spojených státech, případně v jiných zemích. Linux je ochrannou známkou společnosti Linus Torvalds registrovanou v USA a dalších zemích. Microsoft, Microsoft Teams, Windows, Windows Hello, BitLocker a Cortana jsou ochranné známky společností skupiny Microsoft. Dolby, Dolby Voice a Dolby Atmos jsou ochranné známky společnosti Dolby Laboratories Licensing Corporation. Názvy HDMI a HDMI High-Definition Multimedia Interface jsou ochranné známky nebo registrované ochranné známky společnosti HDMI Lincensing LLC ve Spojených státech a případně v dalších jiných zemích. USB-C je ochranná známka organizace USB Implementers Forum. Wi-Fi a Miracast jsou registrované ochranné známky organizace Wi-Fi Alliance. Všechny ostatní ochranné známky jsou majetkem příslušných vlastníků.